**Руководство по WEB-интерфейсу**

### Содержание

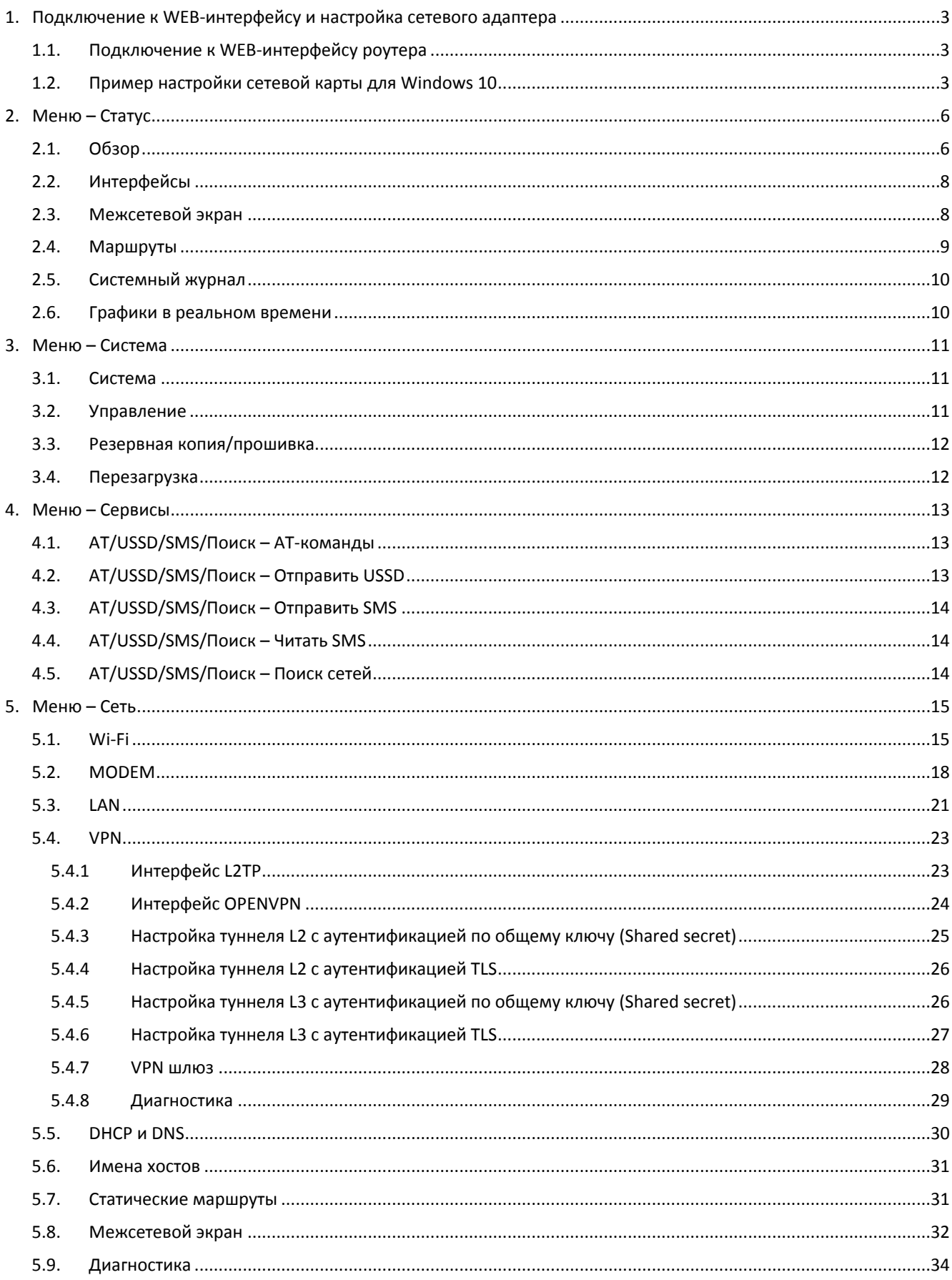

# <span id="page-2-0"></span>**1. Подключение к WEB-интерфейсу и настройка сетевого адаптера**

## <span id="page-2-1"></span>**1.1. Подключение к WEB-интерфейсу роутера**

- 1. Подключитесь к LAN порту роутера с помощью сетевого кабеля.
- 2. Откройте Ваш браузер и наберите в адресной строке браузера «**192.168.1.1**». Не используйте браузер «Internet Explorer».
- 3. Если не удалось зайти на роутер по указанному адресу, посмотрите настройки TCP/IP вашей сетевой карты. Компьютер должен получать IP-адрес и DNS автоматически по DHCP протоколу.

# <span id="page-2-2"></span>**1.2. Пример настройки сетевой карты для Windows 10**

1. Для этого перейдите в Центр управления сетями и общим доступом – Изменение параметров адаптера (Рис.1.1).

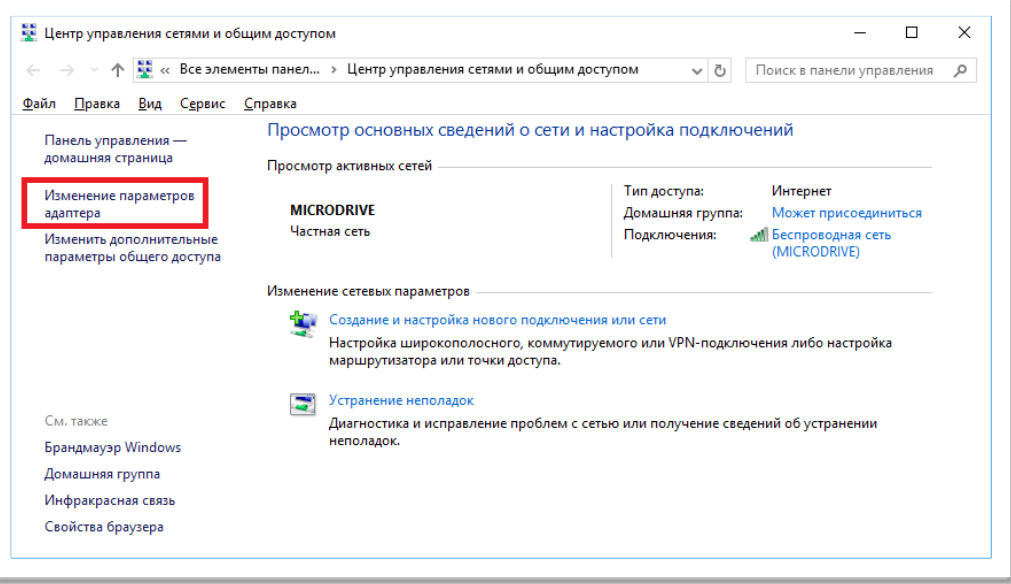

*Рис.1.1. Центр управления сетями и общим доступом (Windows 10).*

2. Правой кнопкой мыши щелкните по проводному сетевому подключению – «Свойства» (Рис.1.2).

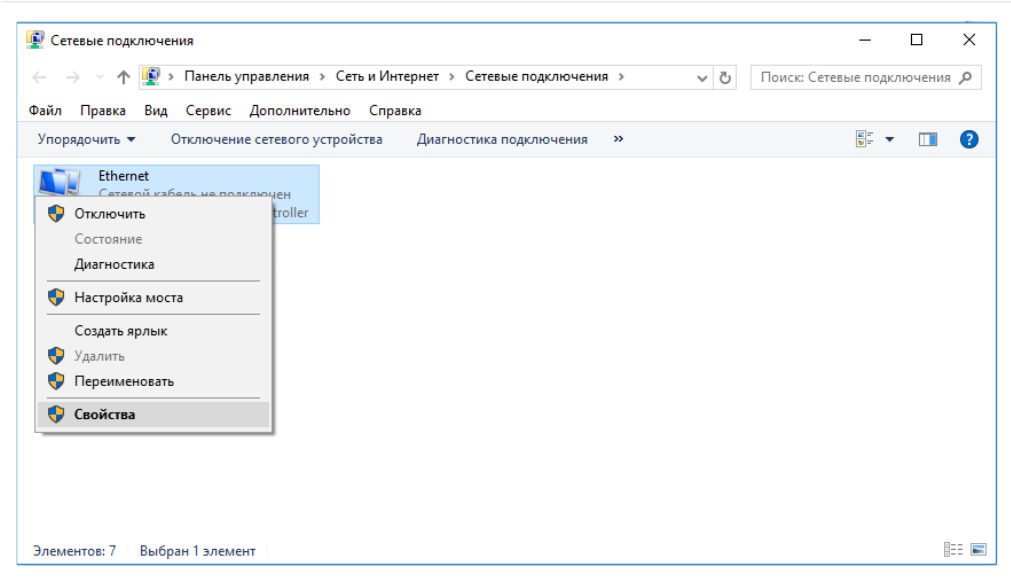

*Рис.1.2. Изменения параметров сетевого адаптера.*

3. Выделите компонент «IP версии 4» и нажмите кнопку «Свойства» (Рис.1.3).

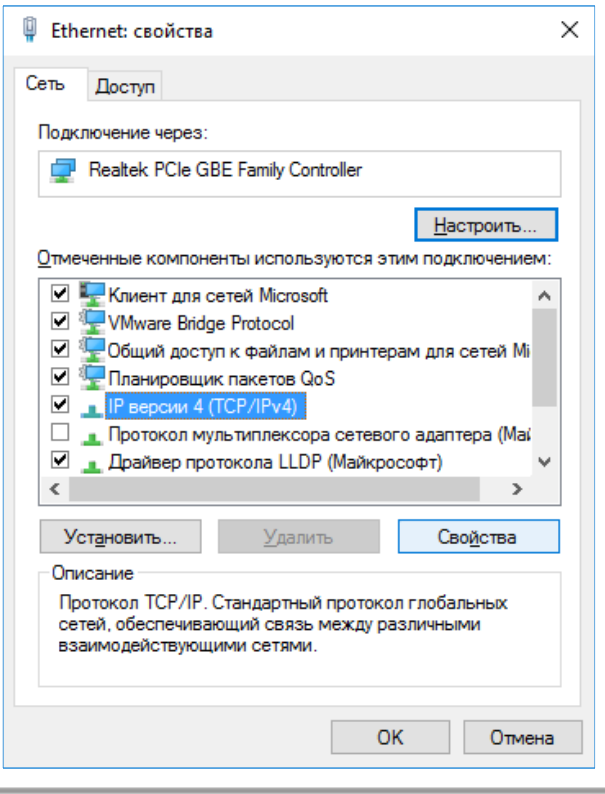

*Рис.1.3. Свойства сетевого подключения.*

4. Выберете получение настроек автоматически в обоих пунктах, нажмите «ОК» (Рис.1.4).

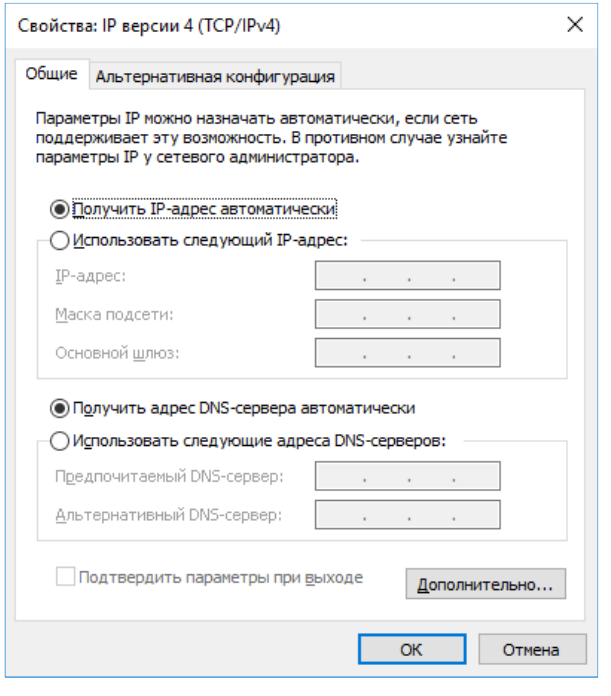

*Рис.1.4. Настройка получения параметров IP автоматически.*

5. По адресу **192.168.1.1** в браузере откроется форма входа в WEB-интерфейс устройства (Рис.1.5). Если пароль не установлен, нажмите «Войти».

÷

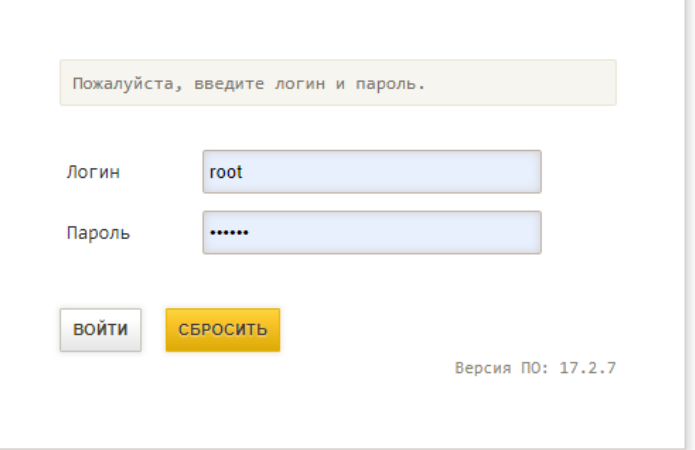

*Рис.1.5. Авторизация WEB-интерфейса.*

# <span id="page-5-0"></span>**2. Меню – Статус**

# <span id="page-5-1"></span>**2.1. Обзор**

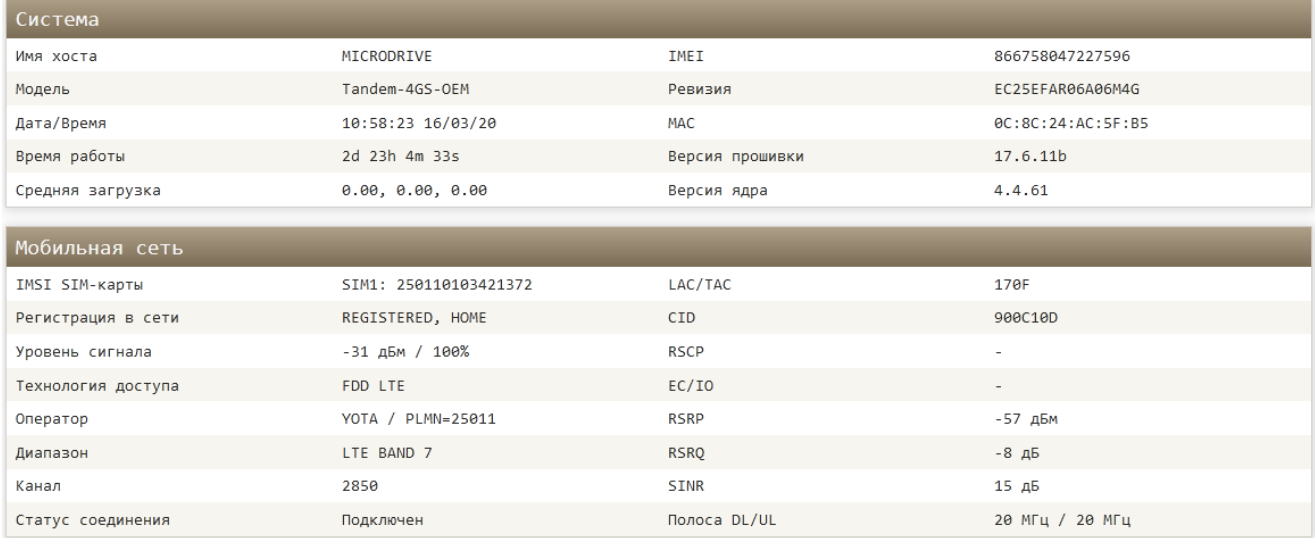

*Рис.2.1. Меню Статус – Обзор.*

*Таблица 2.1. Описание полей меню Статус – Обзор.*

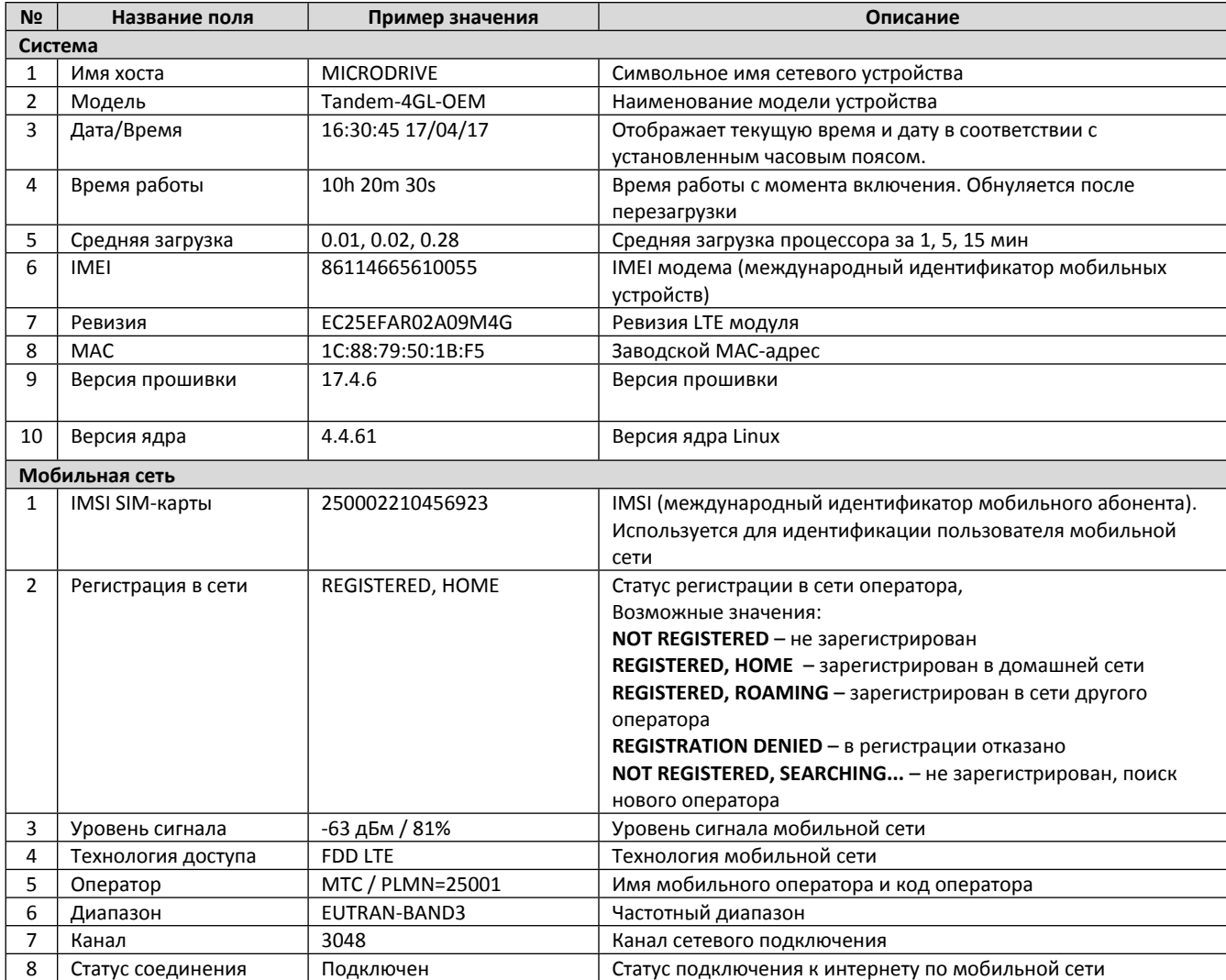

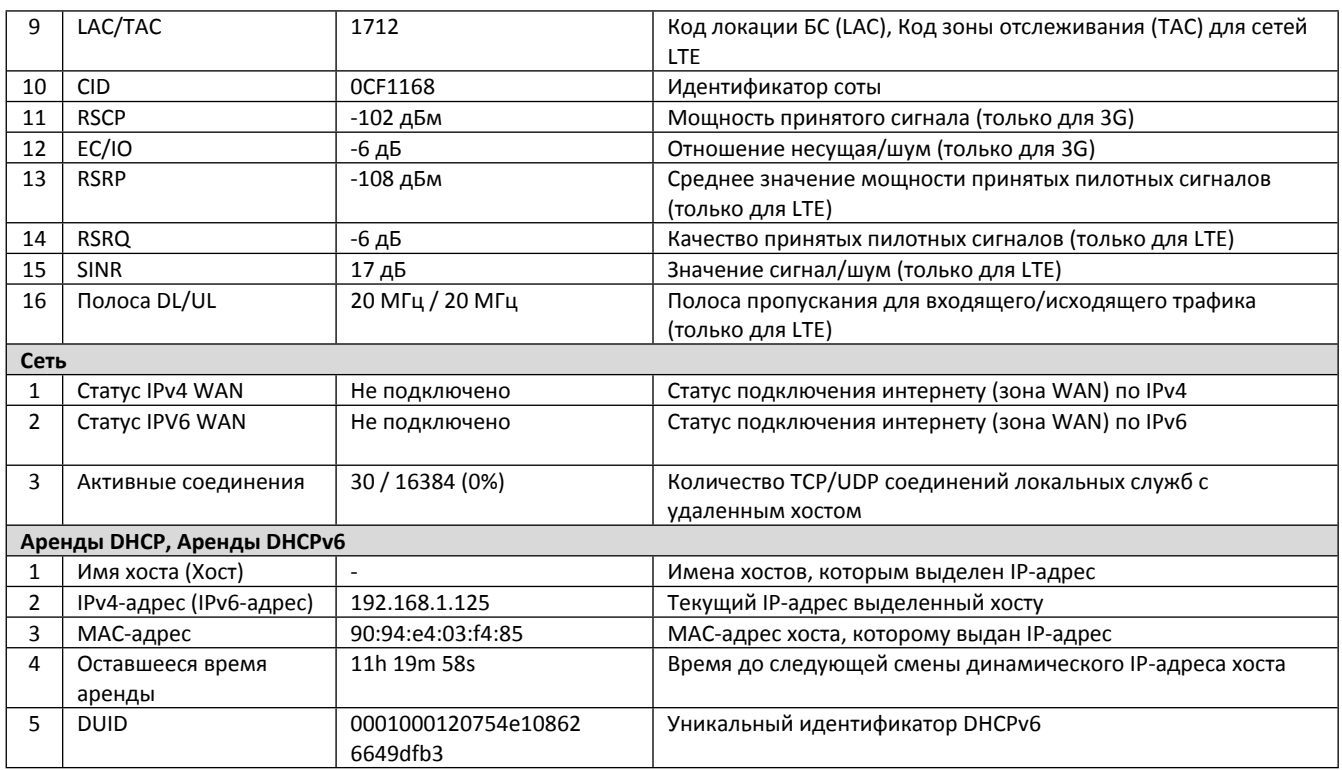

## <span id="page-7-0"></span>**2.2. Интерфейсы**

Состояние текущих интерфейсов отображено в меню «**Статус → Интерфейсы»**. С помощью кнопок «Соединить» и «Остановить» можно управлять состоянием интерфейса. Интерфейс отображается, если он включен в соответствующем разделе «Сеть».

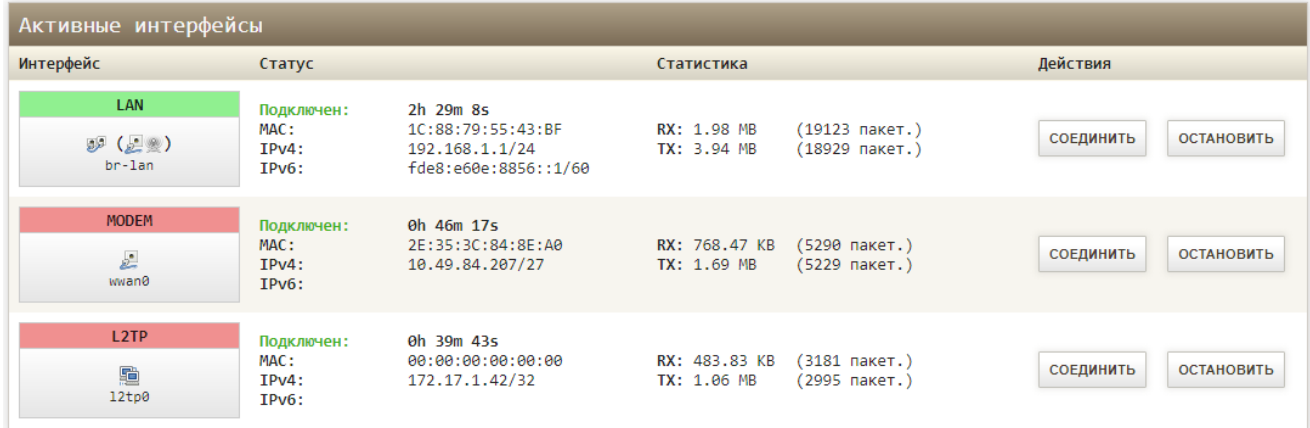

*Рис.2.2. Статус - Интерфейсы.*

## <span id="page-7-1"></span>**2.3. Межсетевой экран**

Отображение и подсчет параметров межсетевого экрана находится в меню «**Статус → Межсетевой экран»**. Здесь в виде таблицы представлены настройки фильтрации, перенаправления пакетов и др. Можно сбросить счетчики пакетов и трафика соответствующей кнопкой и перезапустить межсетевой экран. Раздел разделен на 2 вкладки: «Межсетевой экран IPv4» и «Межсетевой экран IPv6». Настройка межсетевого экрана производится в меню «**Сеть → Межсетевой экран»**.

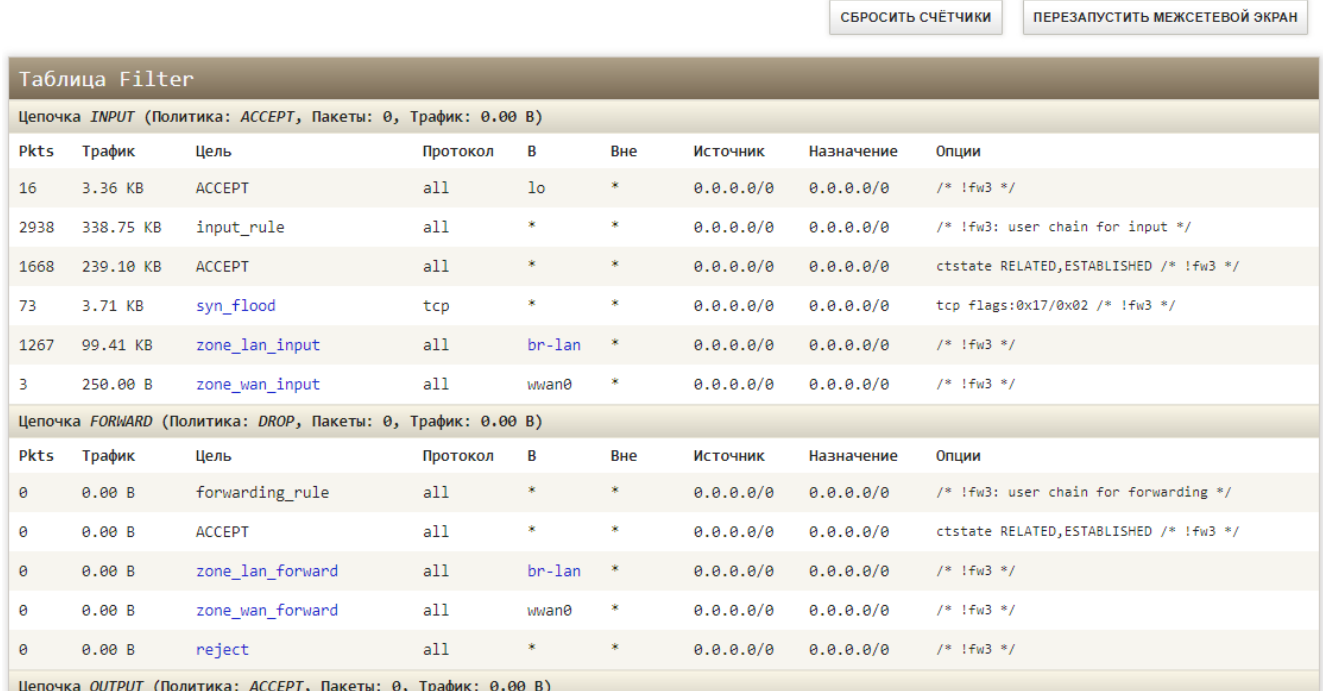

*Рис.2.3. Статус межсетевого экрана.*

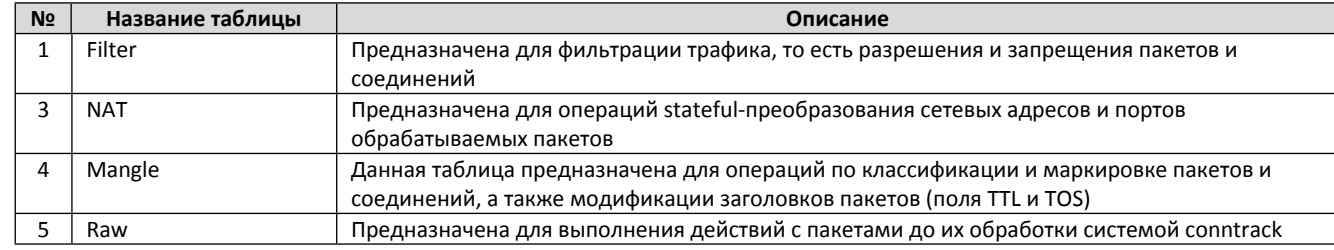

#### *Таблица 2.3. Описание таблиц в статусе межсетевого экрана.*

# <span id="page-8-0"></span>**2.4. Маршруты**

Таблица маршрутизации находится в меню «**Статус → Маршруты**».

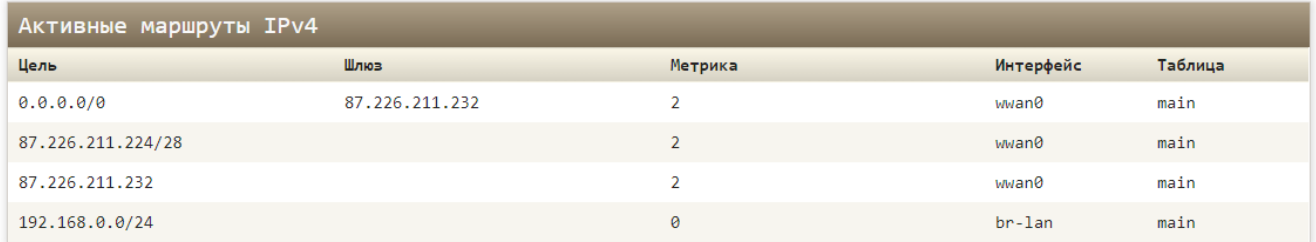

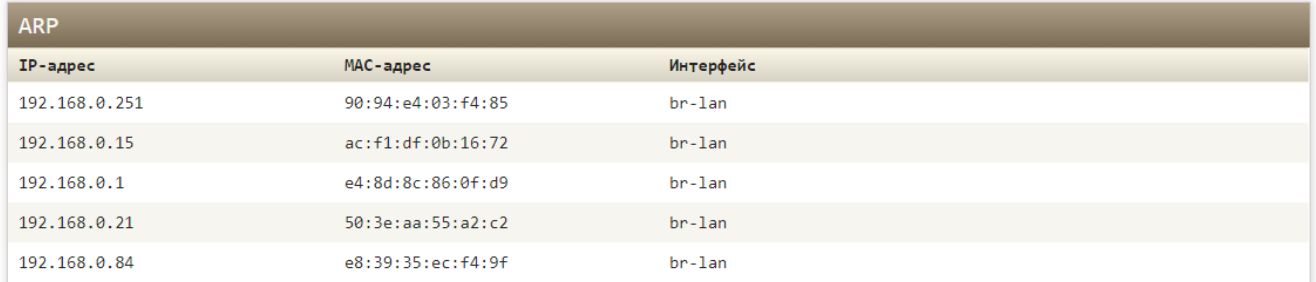

*Рис.2.4. Статус. Маршруты.*

*Таблица 2.4. Таблицы маршрута.*

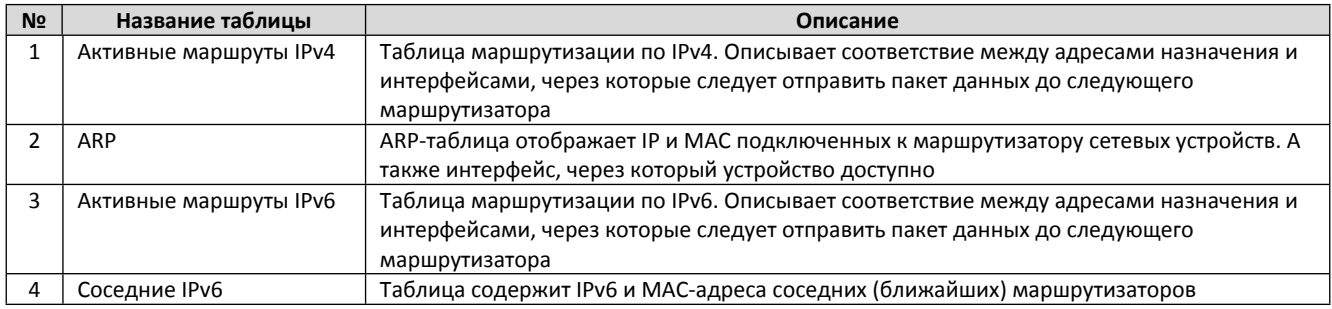

## <span id="page-9-0"></span>**2.5. Системный журнал**

В системный журнал записываются все события, происходящие в маршрутизаторе, такие как: изменения настроек, подключение интерфейсов, проверка работоспособности процессов при загрузке и др.

К примеру, в журнале можно отследить, какие настройки APN использует интерфейс при подключении к мобильному интернету. Для проверки найдите в нем похожую строчку (Рис.2.5).

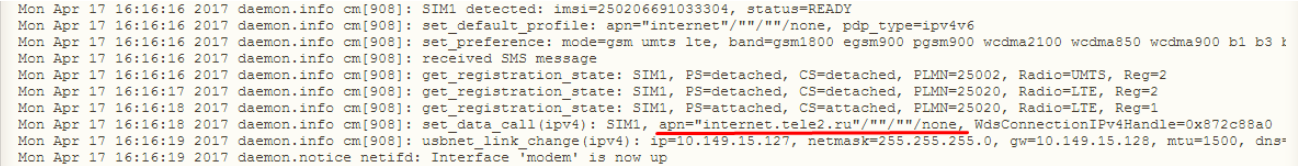

*Рис.2.5. Запись событий в системный журнал.*

#### <span id="page-9-1"></span>**2.6. Графики в реальном времени**

В меню «**Статус → Графики**» в реальном времени можно посмотреть различную статистику в виде графиков в реальном времени. Например, график трафика через интерфейсы доступен на вкладке «Трафик» (Рис. 2.6). В таблице 2.6 расписаны все возможные варианты отображения графиков. На вкладке «Загрузка» отображается загрузка ЦП. Во вкладке «Соединения» отображаются интернет соединения.

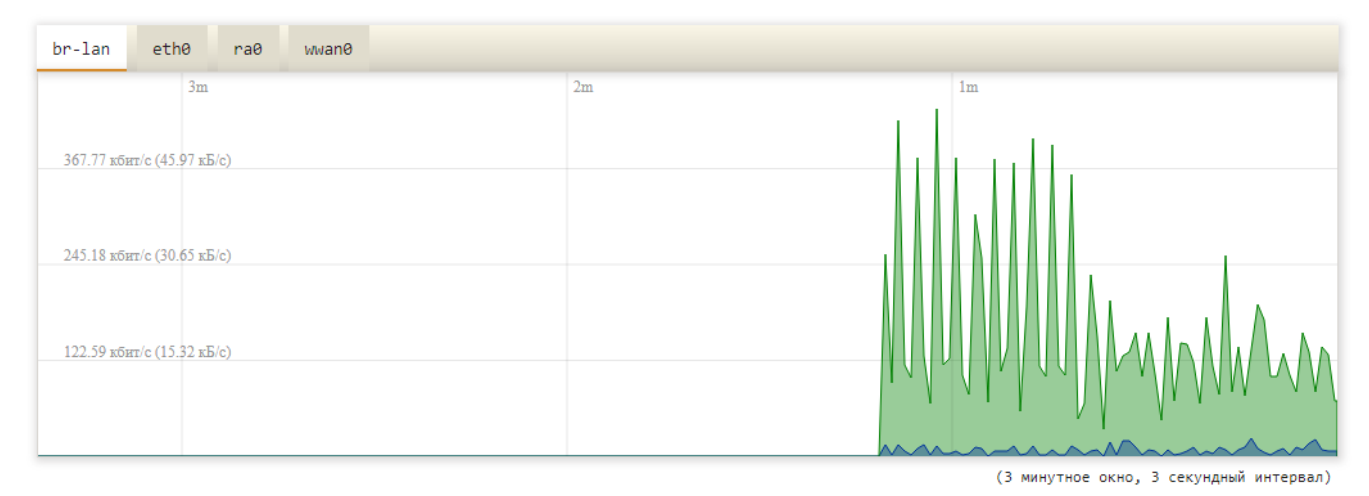

*Рис.2.6. Графики в реальном времени. Вкладка «Трафик».*

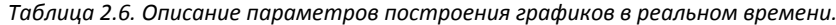

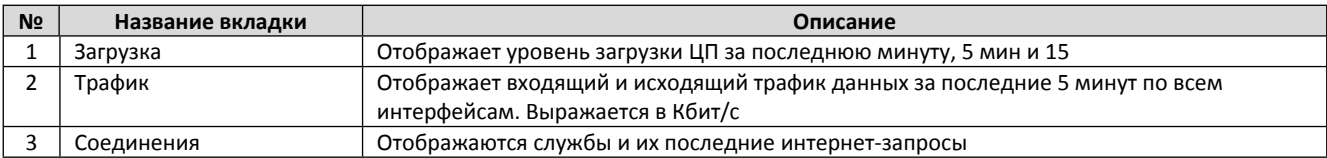

## <span id="page-10-0"></span>**3. Меню – Система**

## <span id="page-10-1"></span>**3.1. Система**

В меню «**Система → Система**» отображаются основные параметры вашего устройства, такие как имя хоста или часовой пояс. На вкладке «Журналирование» можно изменить настройки ведения журнала. (Рис.3.1).

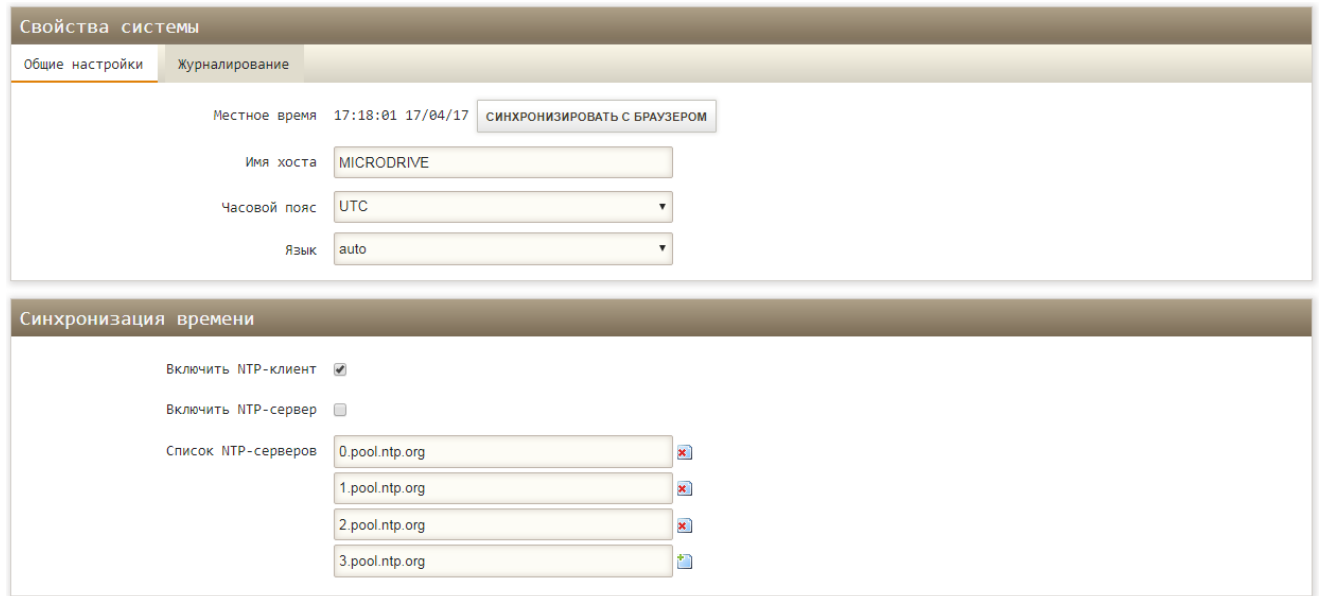

*Рис.3.1. Система.*

## <span id="page-10-2"></span>**3.2. Управление**

В меню «**Система → Управление**» можно задать пароль доступа к маршрутизатору. (Рис. 3.2). Здесь также расположены настройки SSH-сервера Dropbear, который позволяет подключаться к роутеру через консоль. Параметры SSH серверы расписаны в таблице 3.2. Кнопки «Добавить» и «Удалить» позволяют активировать или удалить SSH-сервер на разных интерфейсах и портах.

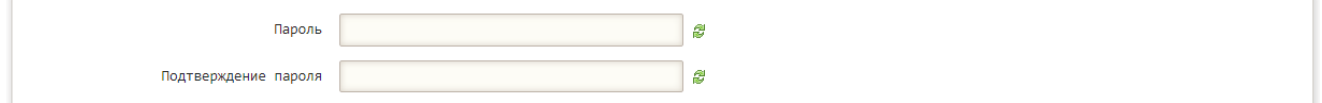

*Рис.3.2. Установка пароля маршрутизатора.*

*Таблица 3.2. Описание параметров SSH-сервера Dropbear.*

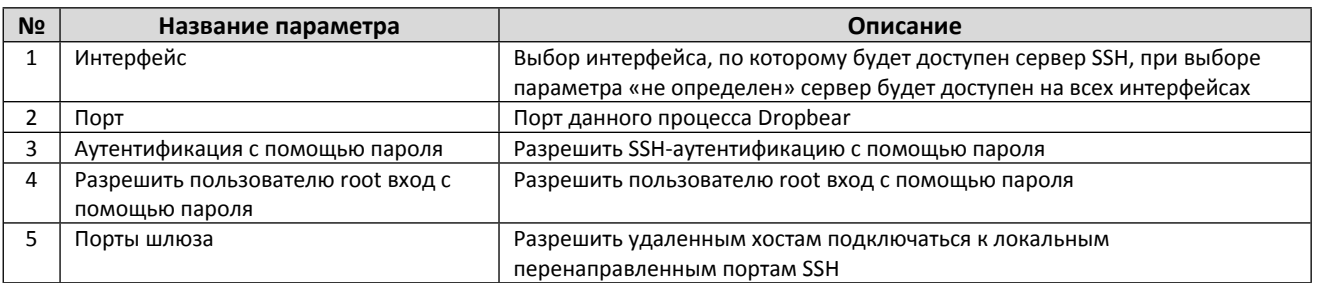

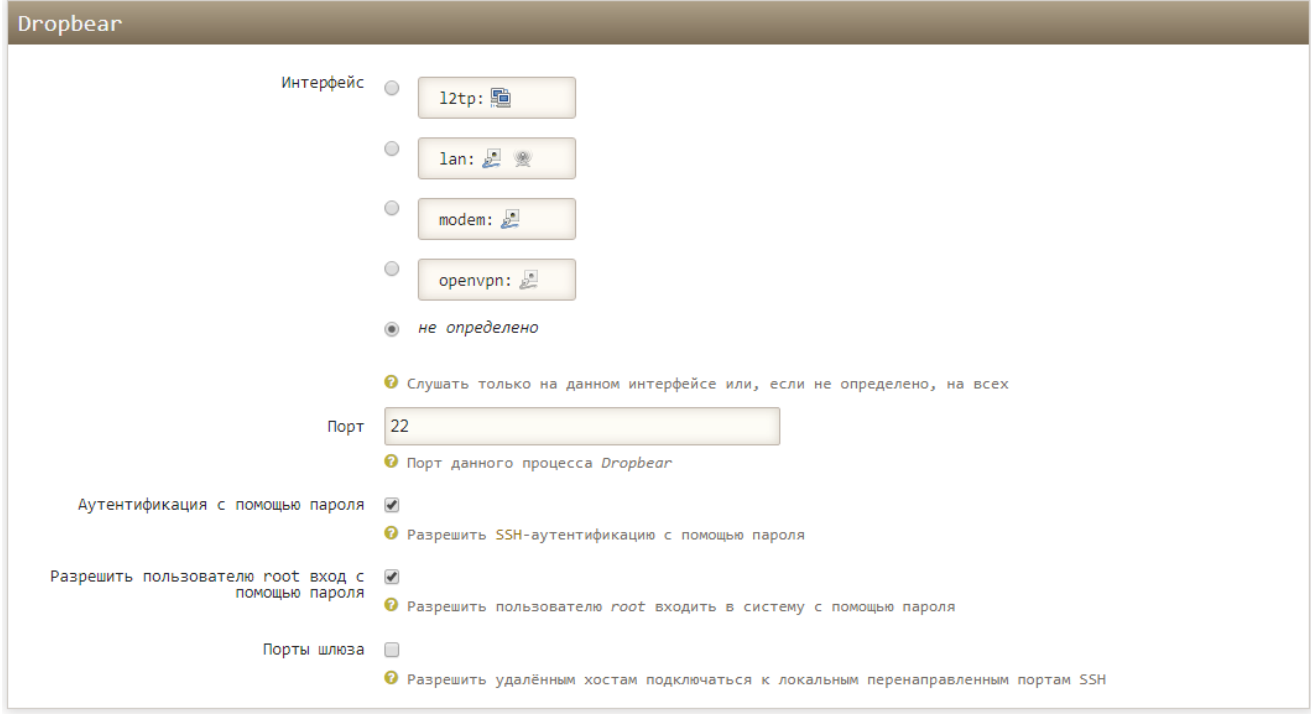

*Рис.3.3. Настройка доступа через Telnet или SSH.*

# <span id="page-11-0"></span>**3.3. Резервная копия/прошивка**

В меню «**Система → Резервная копия/прошивка**» можно выполнить сброс настроек устройства на заводские значения, сохранить и потом загрузить резервную копию файлов конфигурации, а также обновить прошивку устройства.

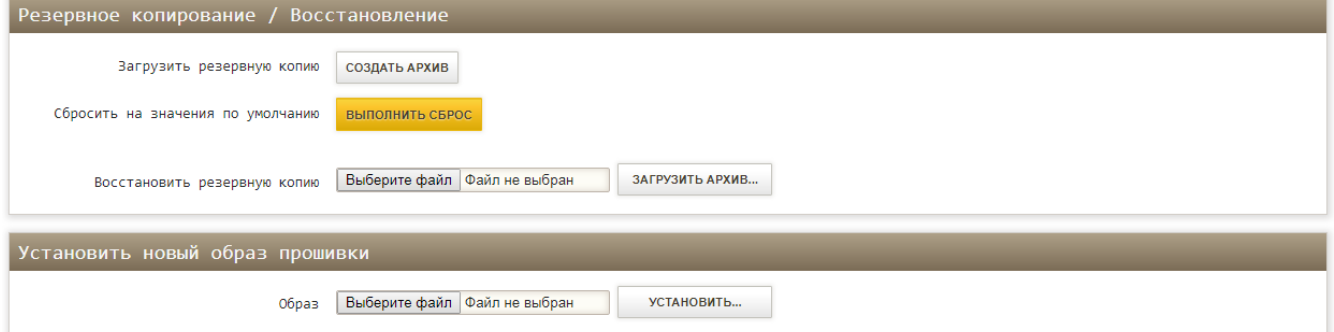

*Рис.3.4. Резервная копия/прошивка.*

## <span id="page-11-1"></span>**3.4. Перезагрузка**

В меню «**Система → Перезагрузка**» можно выполнить перезагрузку ОС системы устройства. Время перезагрузки составляет 30..60 сек.

# <span id="page-12-0"></span>**4. Меню – Сервисы**

## <span id="page-12-1"></span>**4.1. AT/USSD/SMS/Поиск – АТ-команды**

На вкладке АТ-команды можно отправлять АТ-команды LTE-модулю. Пример отправки AT-команды модулю показан на (Рис.4.1).

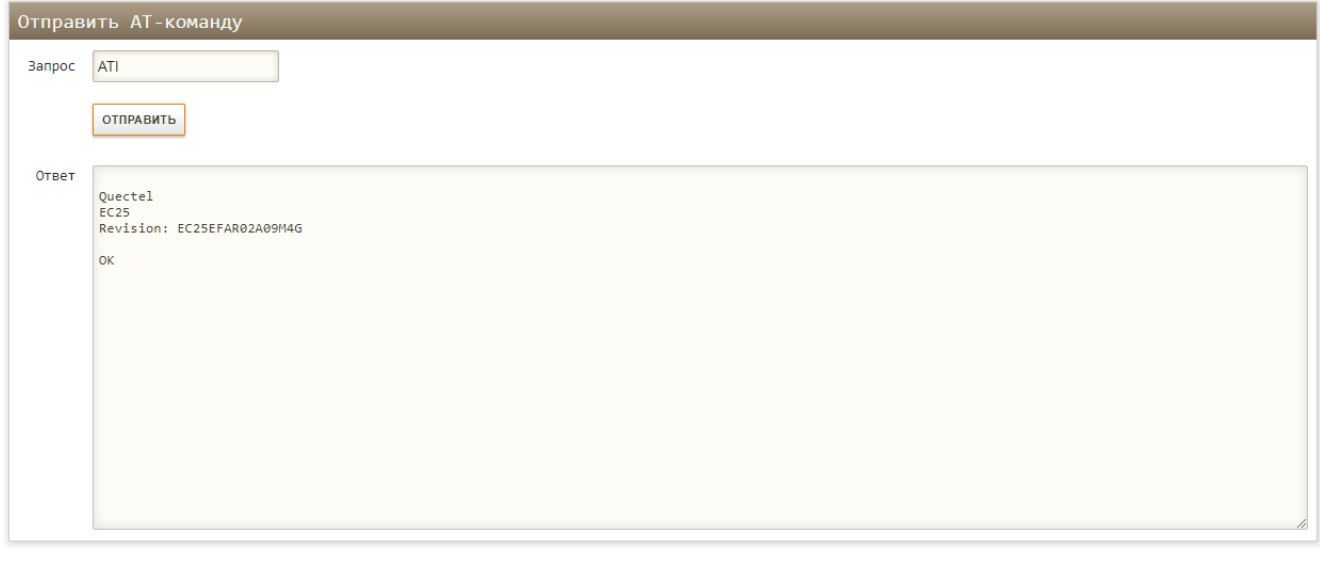

*Рис.4.1. Отправка АТ-команд.*

**Внимание!!! Отправка некоторых АТ-команд может привести к некорректной работе роутера. Использовать с осторожностью!**

## <span id="page-12-2"></span>**4.2. AT/USSD/SMS/Поиск – Отправить USSD**

На этой вкладке можно отправлять USSD-запросы сотовому оператору для проверки баланса или получения другой информации. Пример отправки USSD-запросов показан на (Рис.4.2). Список USSD-запросов вашего оператора уточняйте на сайте оператора.

Для отправки запросов требуется, что бы устройство было зарегистрировано в голосовой сети.

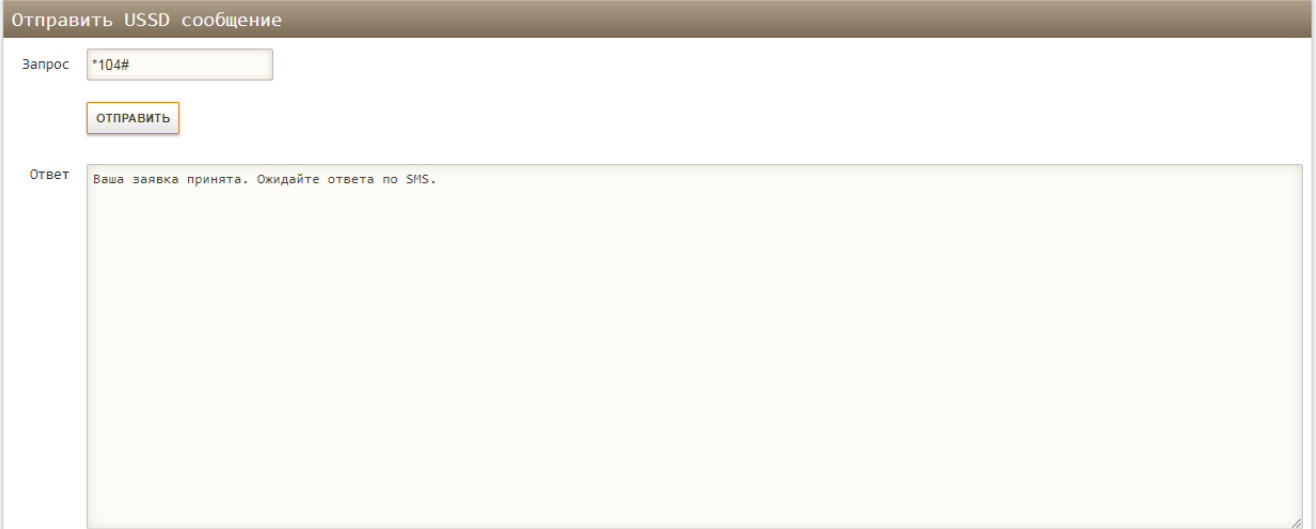

*Рис.4.2. Отправка USSD-запросов.*

## <span id="page-13-0"></span>**4.3. AT/USSD/SMS/Поиск – Отправить SMS**

На этой вкладке можно отправлять SMS сообщения на мобильные номера (Рис.4.3).

Для отправки сообщений требуется, что бы устройство было зарегистрировано в голосовой сети, а на SIM-карте был положительный баланс.

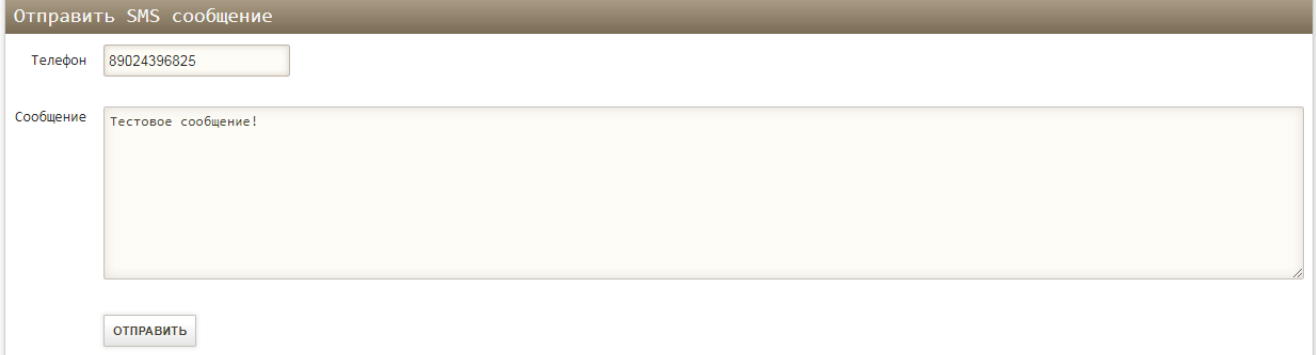

*Рис.4.3. Отправка SMS.*

## <span id="page-13-1"></span>**4.4. AT/USSD/SMS/Поиск – Читать SMS**

На этой вкладке можно прочитать все входящие SMS сообщения, полученные модулем LTE (Рис.4.4).

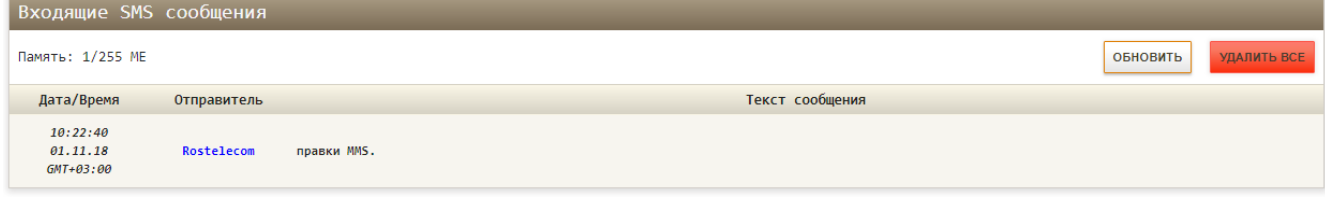

*Рис.4.4. Чтение SMS.*

Чтение сообщений инициируется при нажатии кнопки «Обновить». Кнопкой «Удалить все» можно удалить все SMS сообщения с SIM карты и из внутренней памяти. В верхнем левом углу параметр «Память» показывает свободную память, доступную память и тип памяти для SMS сообщений. Значение «ME» указывается на то, что SMS сообщения будут сохраняться/читаться с внутренней памяти LTE-модуля.

## <span id="page-13-2"></span>**4.5. AT/USSD/SMS/Поиск – Поиск сетей**

На этой вкладке можно выполнить поиск доступных мобильных сетей (операторов) (Рис.4.5).

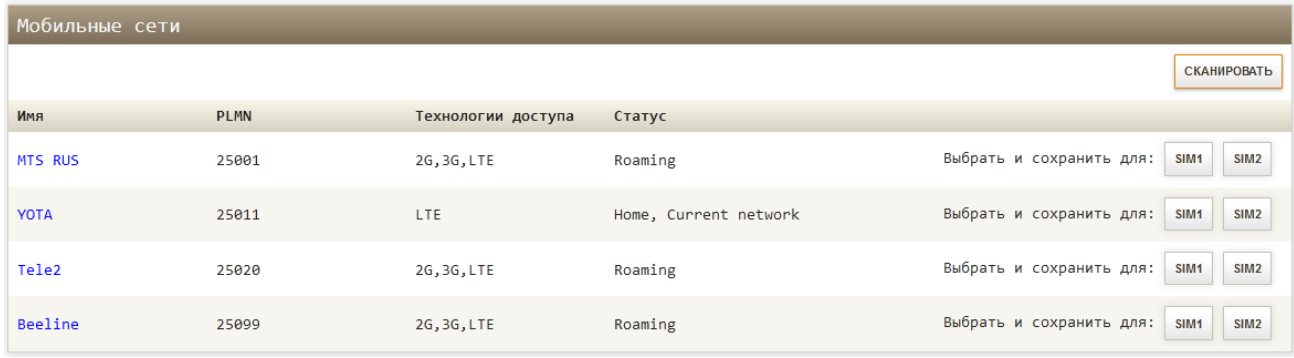

#### *Рис.4.5. Поиск сетей (вариант с 2 SIM слотами)*

Поиск мобильных сетей инициируется при нажатии кнопки «Сканировать». Интерфейс «modem» должен быть остановлен или выключен. Время сканирования не более 60 секунд. На результат сканирования влияют выбранные частотные диапазоны, но не технологии доступа. Таким образом, можно выполнить поиск сетей в необходимом диапазоне. После сканирования будет выведена таблица с найденными мобильными сетями. В колонке «Имя» выводится имя мобильного оператора, в колонке PLMN – уникальный идентификатор оператора, в колонке «Технологии доступа» - технологии, поддерживаемые оператором, в колонке «Статус» - состояние сети и выбранная сеть, в последней колонке – кнопки для ручного выбора мобильной сети для каждого SIM-профиля. Используйте ручной выбор сети только когда это действительно необходимо. При нажатии на кнопку, устройство попытается подключиться к сети, а значение PLMN сохранится в соответствующем параметре «**Сеть → Modem → SIM профиль → PLMN**». Для возврата в автоматический режим очистите этот параметр.

## <span id="page-14-0"></span>**5. Меню – Сеть**

## <span id="page-14-1"></span>**5.1. Wi-Fi**

В этом разделе выполняется настройка беспроводной сети. Можно задействовать либо отключить Wi-Fi соответствующей кнопкой. Для текущей сети Wi-Fi отображаются основные параметры, ниже находится список подключенных клиентов по Wi-Fi (Рис. 5.1.). Изменить параметры сети, включить или отключить Wi-Fi можно, нажав на кнопку «Редактировать».

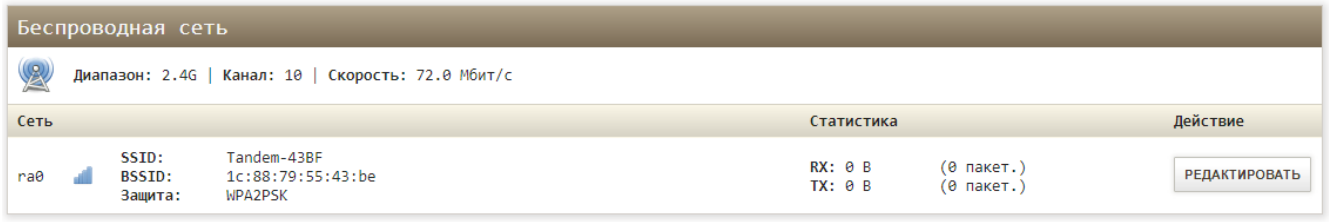

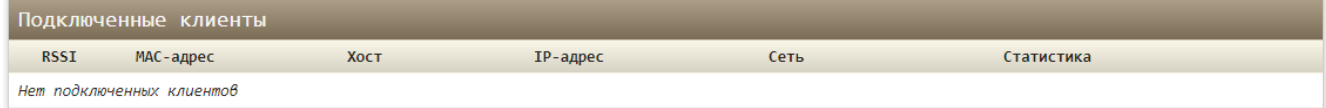

*Рис.5.1. Обзор Wi-Fi.*

Нажав на кнопку «Редактировать», вы перейдете в меню настройки параметров беспроводной сети. (Рис. 5.2).

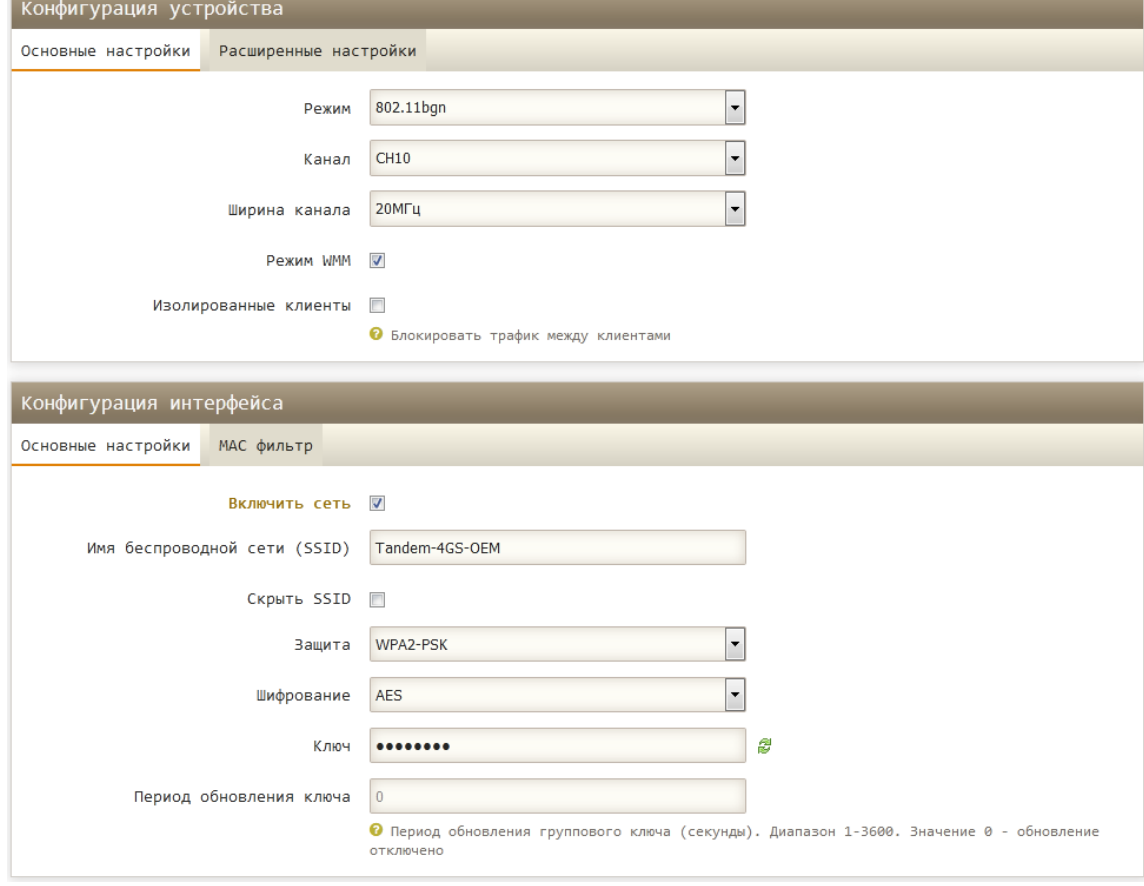

*Рис.5.2. Конфигурация Wi-Fi.*

#### *Таблица 5.1. Конфигурация Wi-Fi.*

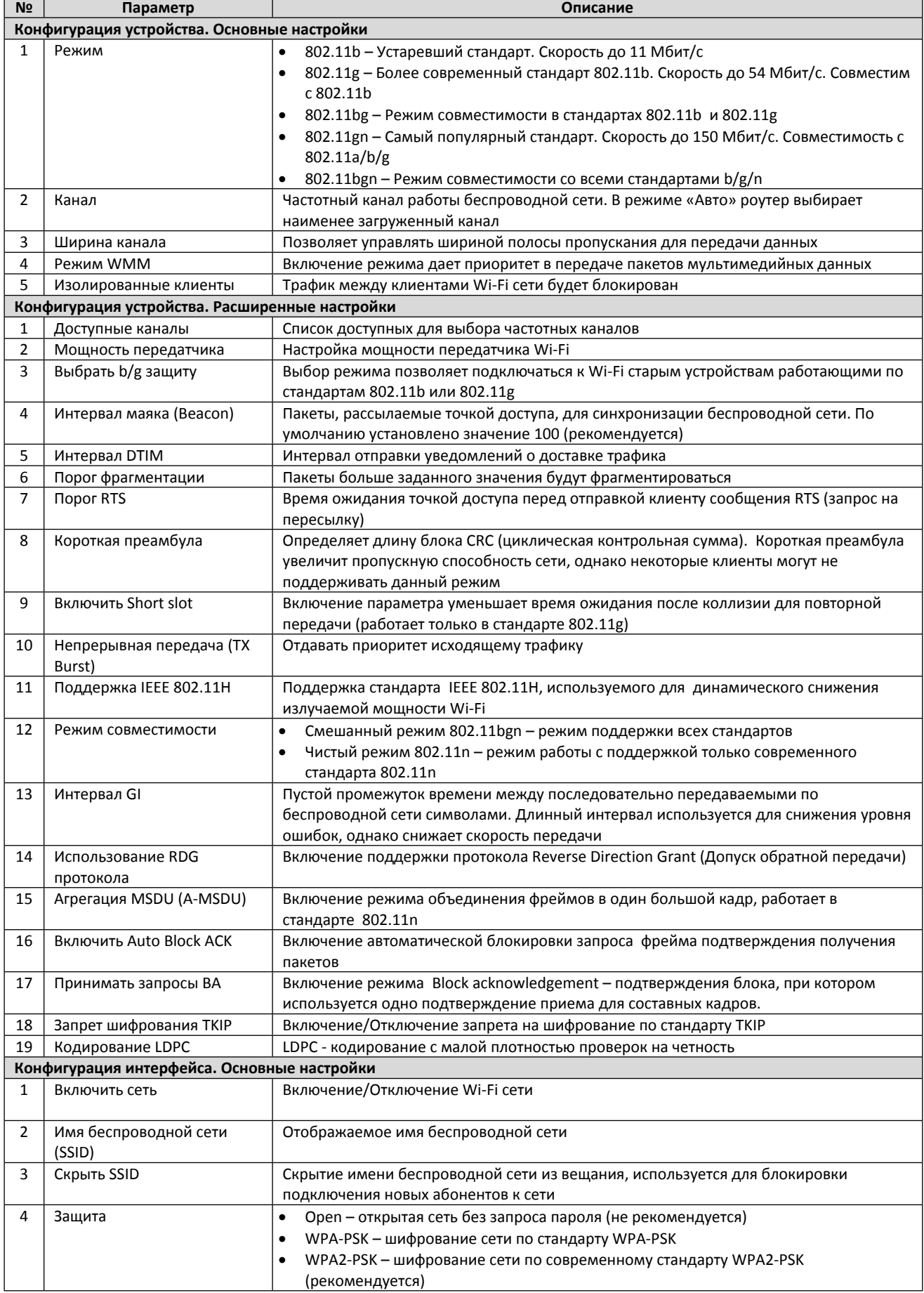

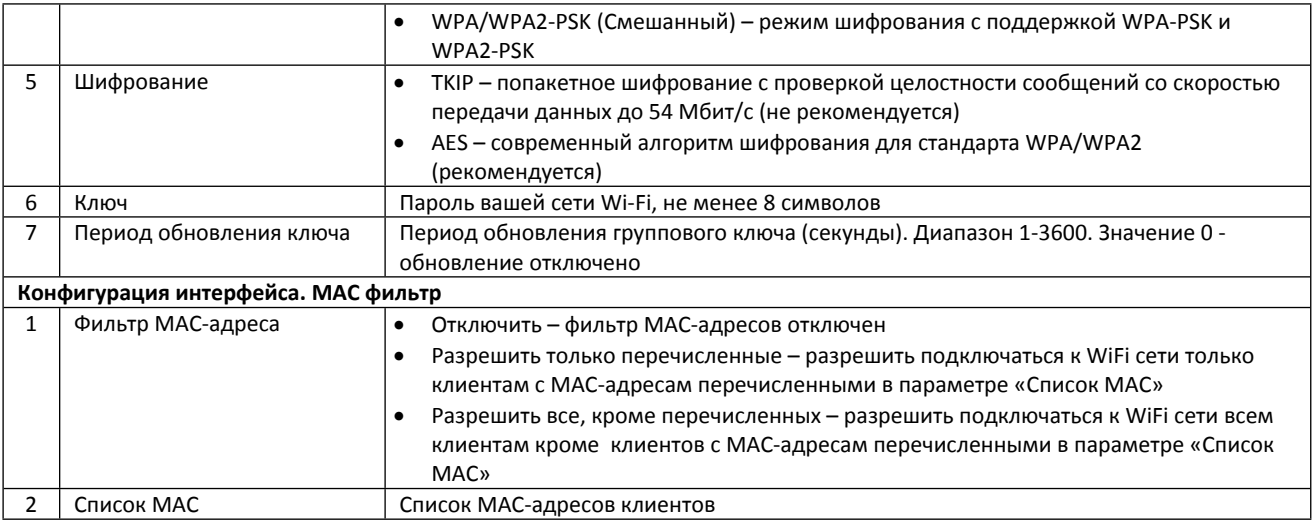

## <span id="page-17-0"></span>**5.2. MODEM**

Для настройки интерфейса мобильной сети перейдите в меню «**Сеть → MODEM**». Настройки разделены на две части: общая конфигурация и SIM профили. В общей конфигурации интерфейса можно включить/отключить интерфейс, выбрать режим шлюза, задать метрику, DNS серверы и выбрать зону межсетевого экрана. В окне SIM профили находятся индивидуальные настройки для каждой SIM-карты (если устройство поддерживает более одной SIM-карты). Более подробное описание настроек смотрите в таблице 5.2 и 5.3. Статус подключения можно проконтролировать в меню **«Статус → Интерфейсы»** или «**Статус → Обзор**» в окнах «Мобильная сеть» и «Сеть».

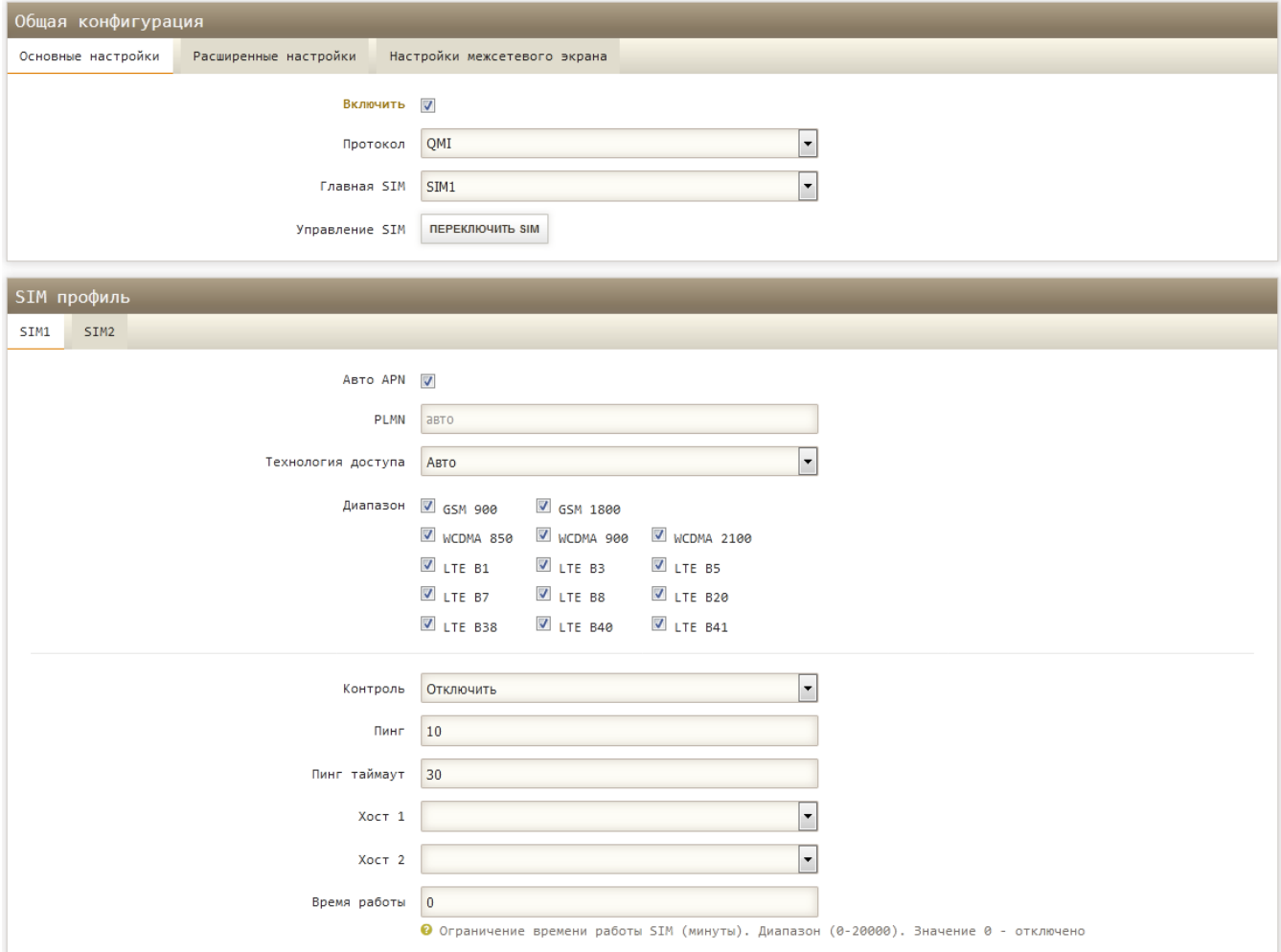

*Рис.5.2. Основные настройки интерфейса «MODEM» (вариант с 2 SIM слотами).*

*Таблица 5.2. Общая конфигурация.*

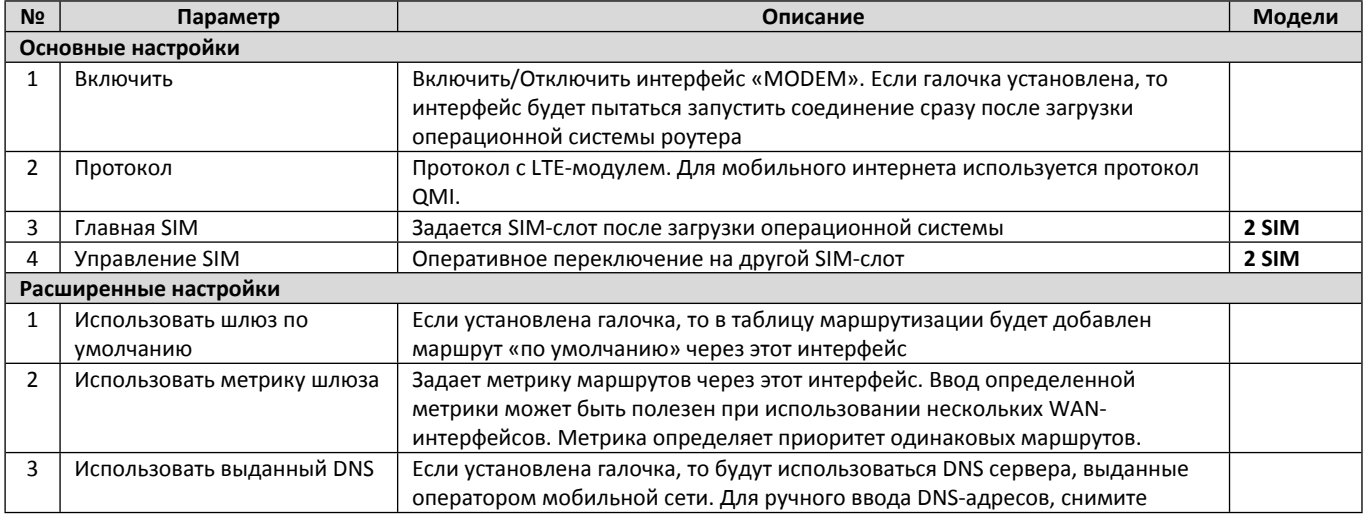

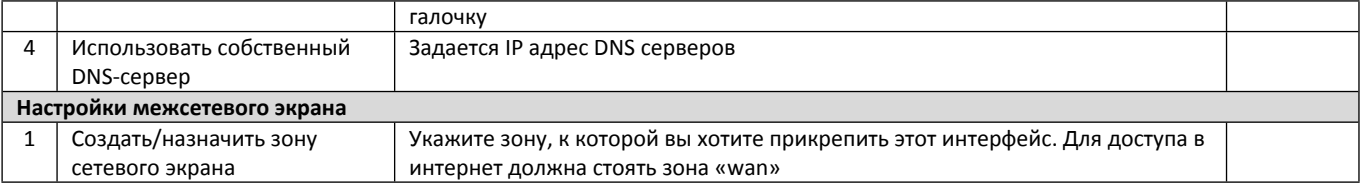

*Таблица 5.3. SIM профиль.*

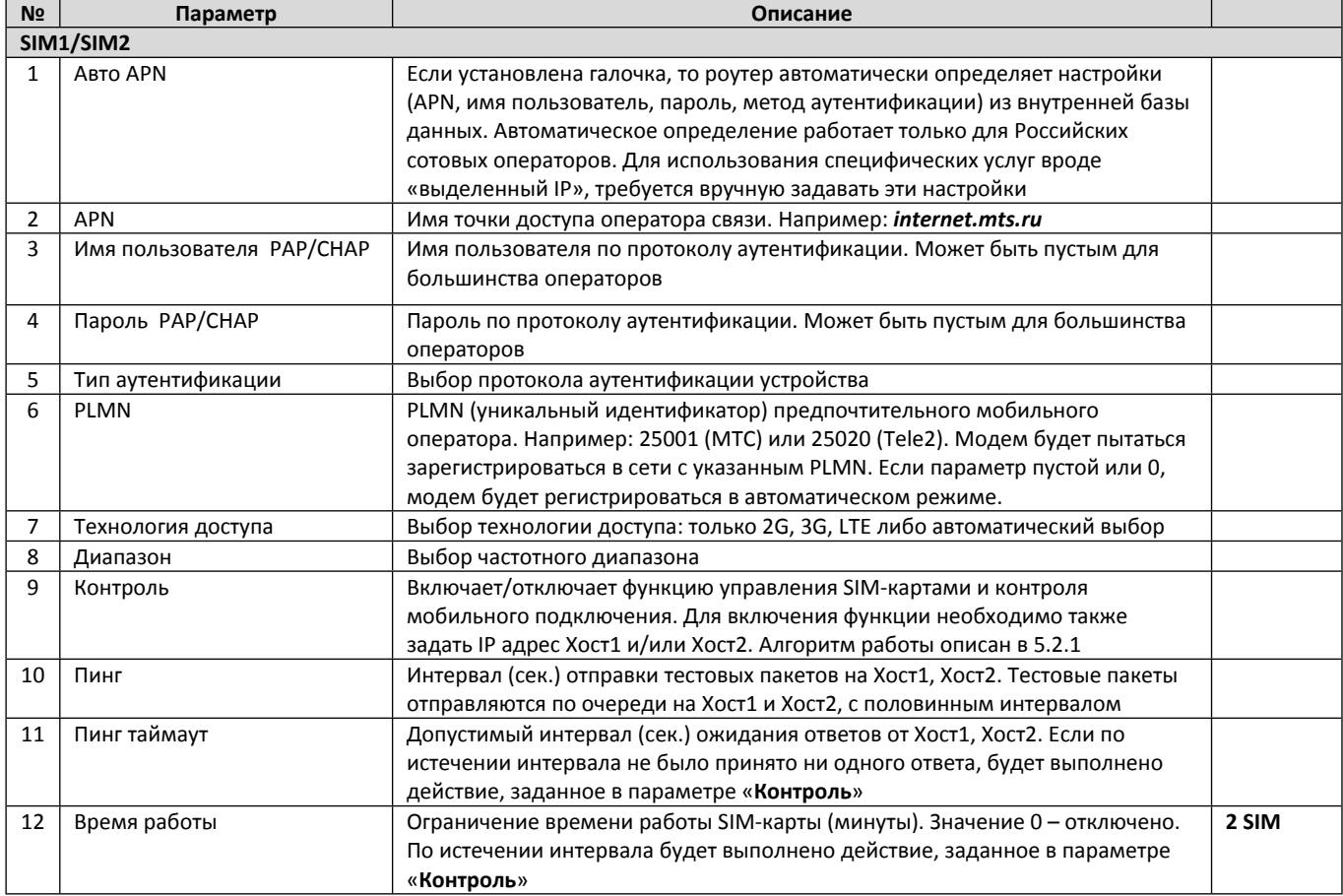

### **5.2.1 Алгоритм работы функции контроля мобильного подключения и автоматического переключения SIM-карт**

Функция обеспечивает непрерывный контроль мобильного подключения (интернета) путем отправки тестовых пакетов до удаленных хостов. Тестовые пакеты отправляются к Хосту 1 и Хосту 2 с постоянным интервалом, заданным в параметре «**Пинг**». В случае если настроено 2 хоста для контроля, пакеты отправляются по очереди с половинным интервалом. Если по истечении интервала «**Пинг таймаут**» не будет получено ни одного ответа на тестовые пакеты, будет выполнен перезапуск мобильного соединения с физическим отключением от сотовой сети или переключение на другую SIM-карту в зависимости от настройки параметра «**Контроль**». После перезапуска соединения или переключения SIM-карты выдерживается фиксированный интервал 10 секунд, необходимый для повторной регистрации в сотовой сети и установки соединения, по истечении интервала начинается контроль подключения. Если после перезапуска соединения связь не восстановилась, то следующий перезапуск произойдет не ранее чем через 1 минуту. Для исключения ложных перезапусков соединения или переключений SIM-карт, интервал «**Пинг таймаут**» должен быть больше интервала «**Пинг**» в 3 и более раз.

Для моделей с двумя и более SIM-картами, дополнительно может настраиваться лимит времени, по истечении которого будет выполнено действие, заданное в параметре «**Контроль**». Если в параметре задано действие «**Переключится на SIM1/2»**, при этом SIM-карта отсутствует или не определяется, будет выполнено переключение на другую SIM-карту.

#### **Пример 1.**

Контролировать подключение на SIM1, при отсутствии связи в течение 10 секунд, переключится на SIM2. Работать на SIM2 не более 30 минут, если нет связи в течение 20 секунд, переключится на SIM1.

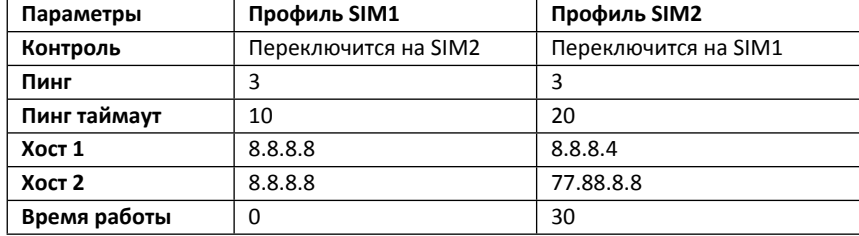

#### **5.2.2 Тестирование**

Для проверки функции контроля и переключения SIM-карт можно воспользоваться АТ-командами в меню «**Сервисы → АТ/USSD/SMS/Поиск»:**

**AT+CFUN=4** - отключить радиопередатчик LTE модуля

**AT+CFUN=1** - включить радиопередатчик LTE модуля

Для имитации отказа сотовой сети используйте команду **AT+CFUN=4.** Используйте системный журнал в меню «**Статус → Системный журнал»** для анализа работы. Служба, которая управляет мобильным подключением и управляет SIM-картами, создает записи в журнале с пометкой «cm».

Пример журнала:

. . . .

 Thu Jun 11 11:34:00 2020 daemon.info cm[881]: SIM1, PS=detached, CS=detached, PLMN=25011, Radio=LTE, Reg=2 – обнаружена сеть YOTA Thu Jun 11 11:34:01 2020 daemon.info cm[881]: SIM1, PS=attached, CS=detached, PLMN=25011, Radio=LTE, Reg=1 – регистрация в сети YOTA Thu Jun 11 11:34:02 2020 daemon.info cm[881]: activate PDN(ipv4): SIM1, apn="internet.yota"/""/""/none … – попытка подключиться Thu Jun 11 11:34:02 2020 daemon.info cm[881]: CONNECTED: ipv4=10.62.73.22/255.255.255.252, ipv6=/, mtu=1500 – подключение установлено

## <span id="page-20-0"></span>**5.3. LAN**

LAN интерфейс – это интерфейс сетевого моста (Bridge). Мост объединяет интерфейсы Wi-Fi (ra0) и Ethernet (eth0). Задать IPадрес и маску подсети можно в меню «**Сеть → LAN**» (Рис. 5.4). По заданному IP-адресу будет доступен WEB-интерфейс роутера.

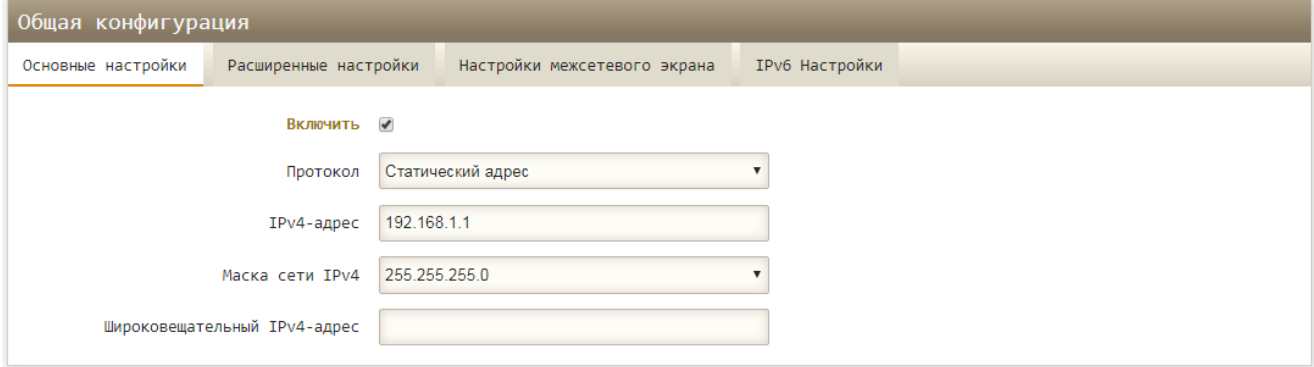

*Рис.5.4. Установка IP-адреса и маски подсети LAN интерфейса.*

*Таблица 5.4. Конфигурация интерфейса LAN.*

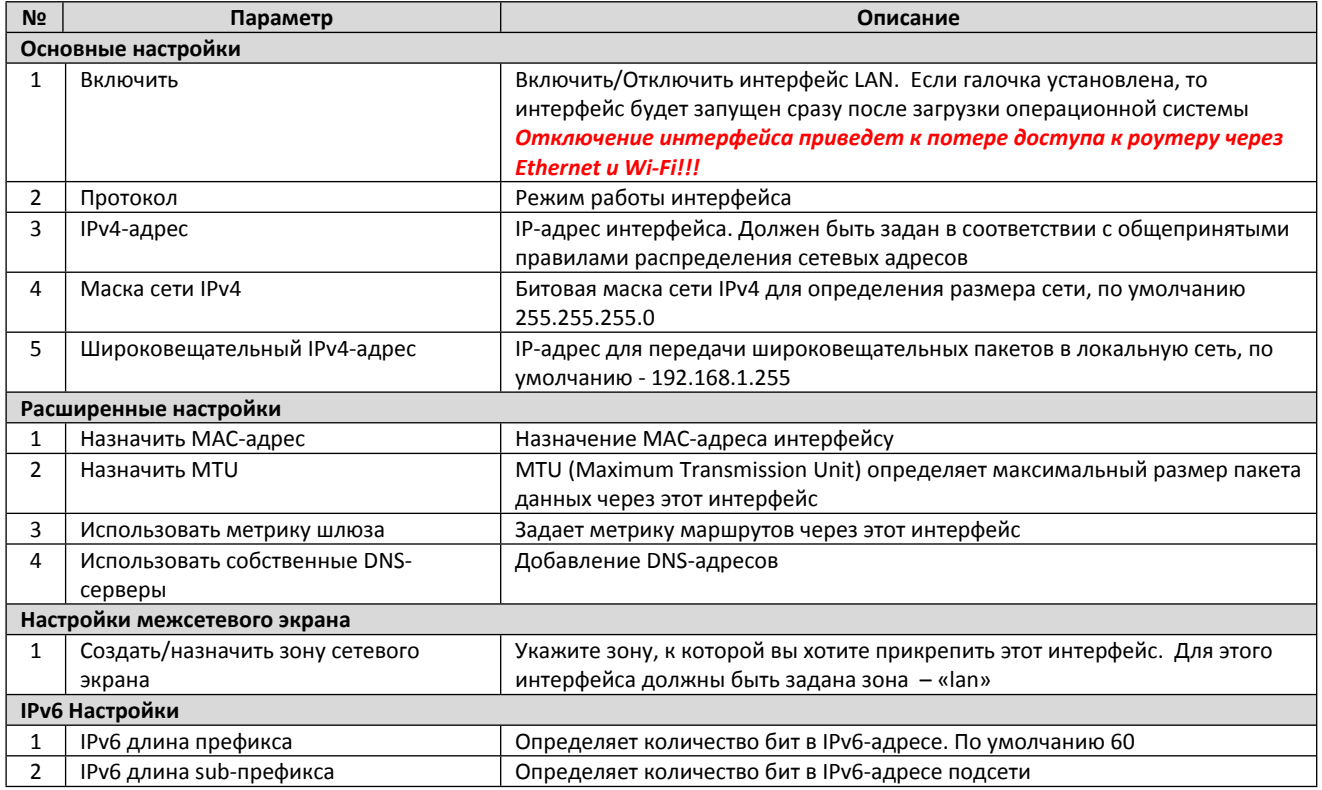

В окне «DHCP-сервер» (Рис.5.5). Галочка «Включить DHCP» включает DHCP сервер на этом интерфейсе.

Диапазон выдаваемых IP-адресов задается параметрами «Старт», «Предел». Подробное описание настроек DHCP-сервера описано в таблице 5.5.

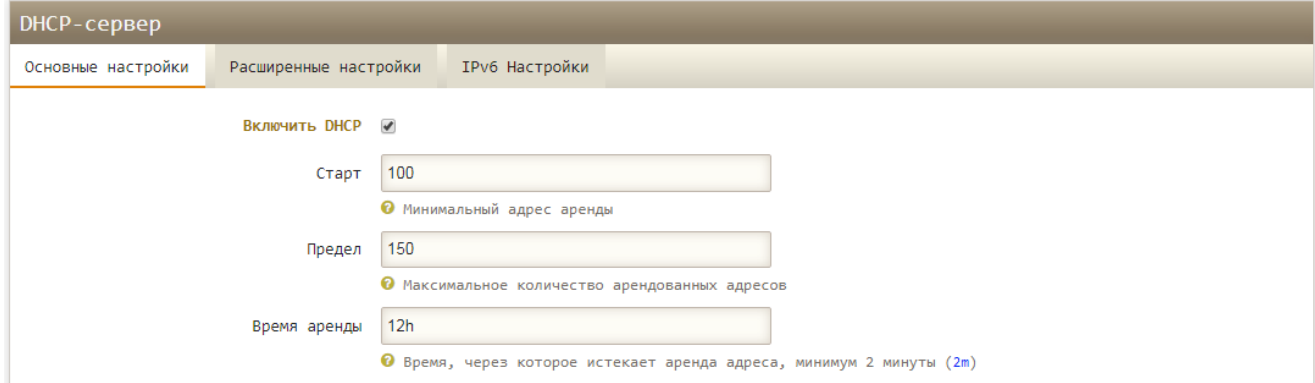

*Рис.5.5. Настройка DHCP-сервера.*

*Таблица 5.5. Параметры DHCP-сервера.*

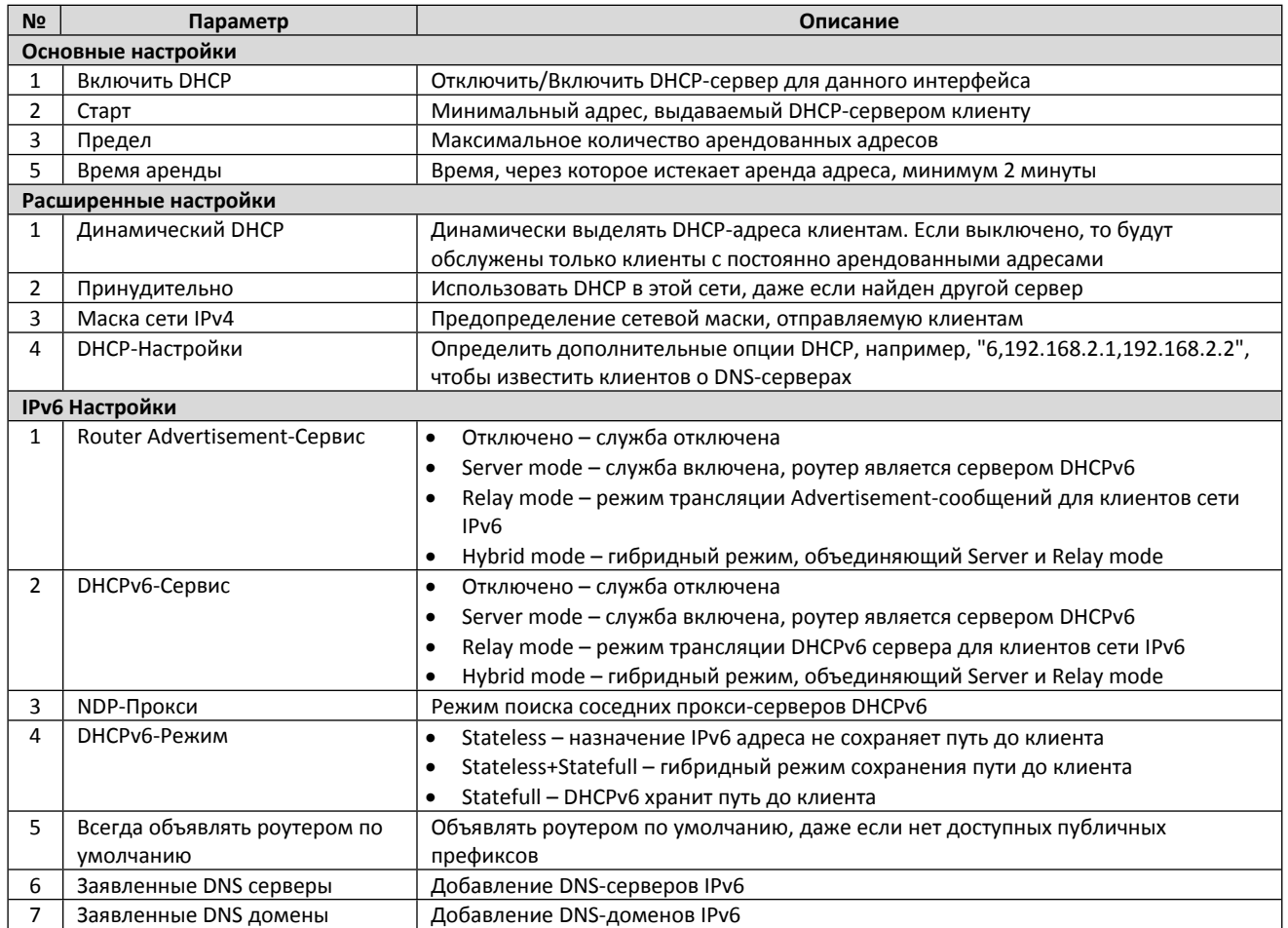

## <span id="page-22-0"></span>**5.4. VPN**

VPN – технология, которая позволяет создавать виртуальные частные сети, через мобильное интернет-подключение.

## <span id="page-22-1"></span>**5.4.1 Интерфейс L2TP**

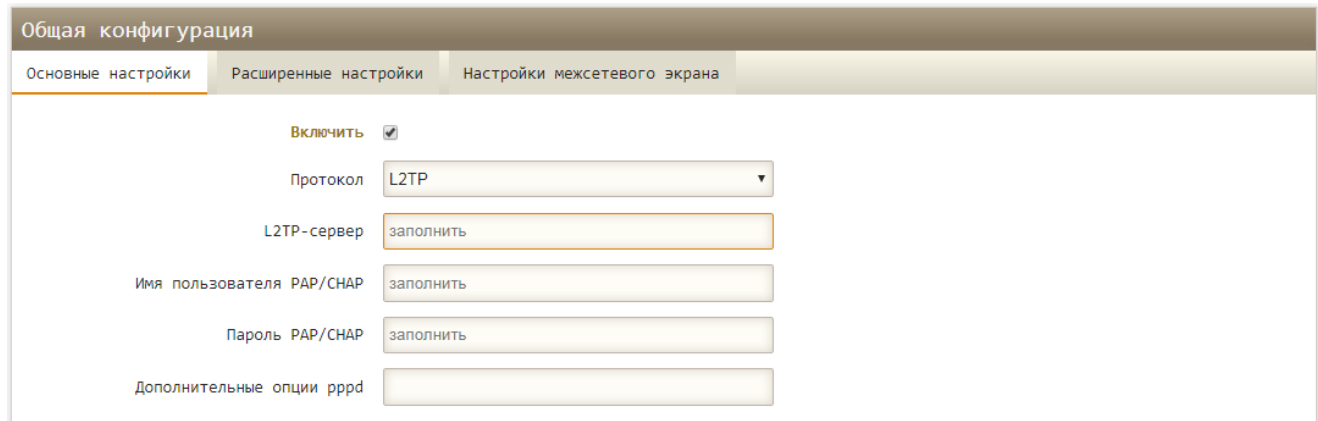

*Рис.5.6. Настройка интерфейса VPN L2TP.*

*Таблица 5.6. Параметры VPN.*

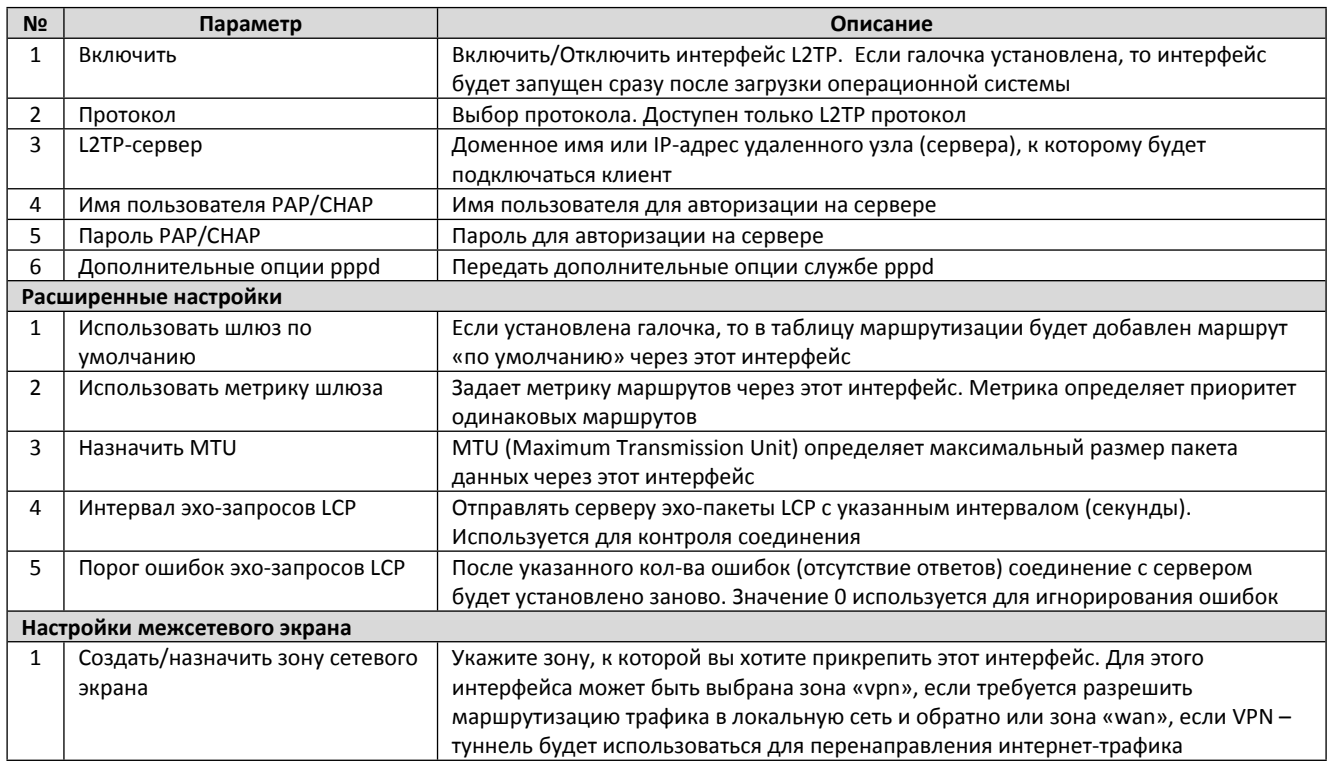

## <span id="page-23-0"></span>**5.4.2 Интерфейс OPENVPN**

В ОС роутера установлен клиент OpenVPN 2.4.0. OpenVPN реализует следующие возможности:

- Создание VPN-туннеля типа «точка-точка» уровня L2/L3 c аутентификацией по общему секретному ключу (shared key) или без аутентификации.
- Создание VPN-туннеля типа «Сеть» уровня L2/L3 с аутентификацией TLS при помощи сертификатов и закрытых ключей (TLS-клиент). Дополнительная аутентификация по логину и паролю. Аутентификация канала управления TLS при помощи общего закрытого ключа.
- Перенаправление интернет трафика через туннель. Конфигурация VPN-шлюз.
- Сжатие LZO, LZ4
- Транспортный протокол UDP или TCP.

#### *Таблица 5.7. Параметры VPN.*

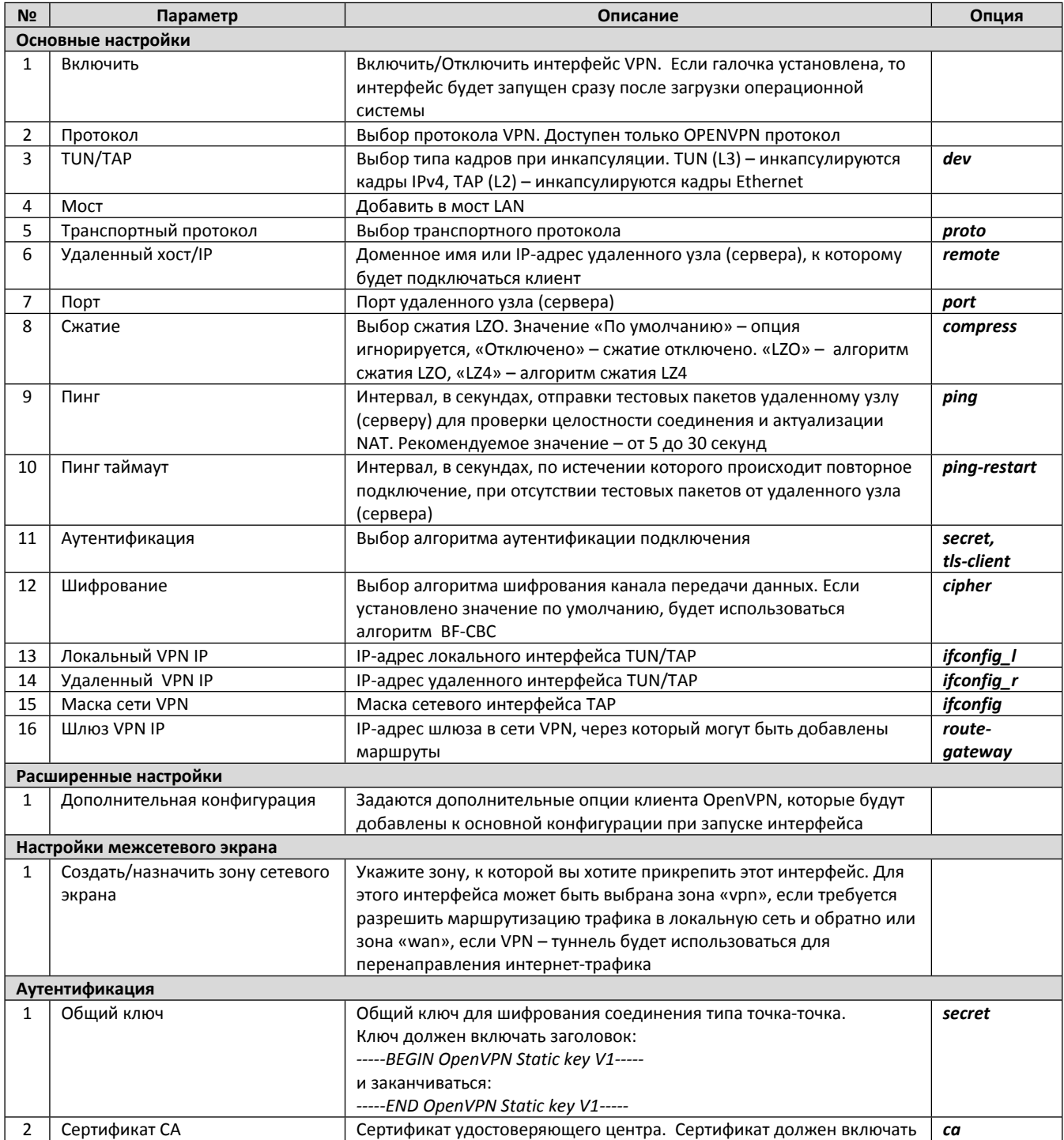

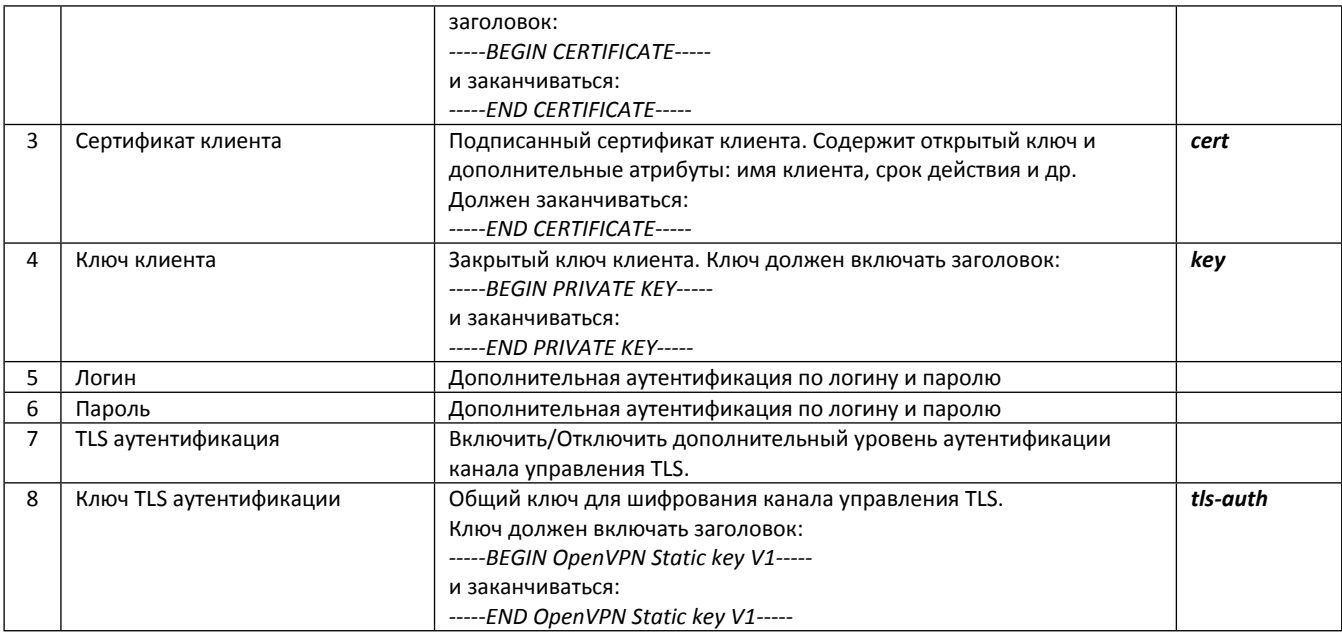

## <span id="page-24-0"></span>**5.4.3 Настройка туннеля L2 с аутентификацией по общему ключу (Shared secret)**

В конфигурации OpenVPN туннеля TAP (L2) с аутентификацией по общему ключу одно из устройств (роутер) должно выступать в роли сервера и иметь статический белый IP-адрес, второе устройство (LTE-роутер) может иметь динамический IP-адрес (Рис.5.7). Пример настройки для клиента (LTE-роутера) приведен в таблице 5.8.

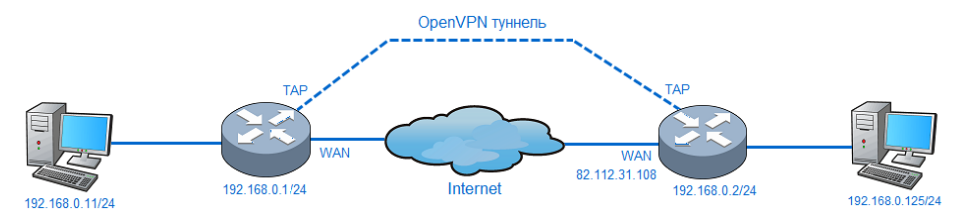

*Рис.5.7. Пример топологии «точка-точка, уровень L2.*

*Таблица 5.8. Пример настройки для конфигурации Рис.5.7.*

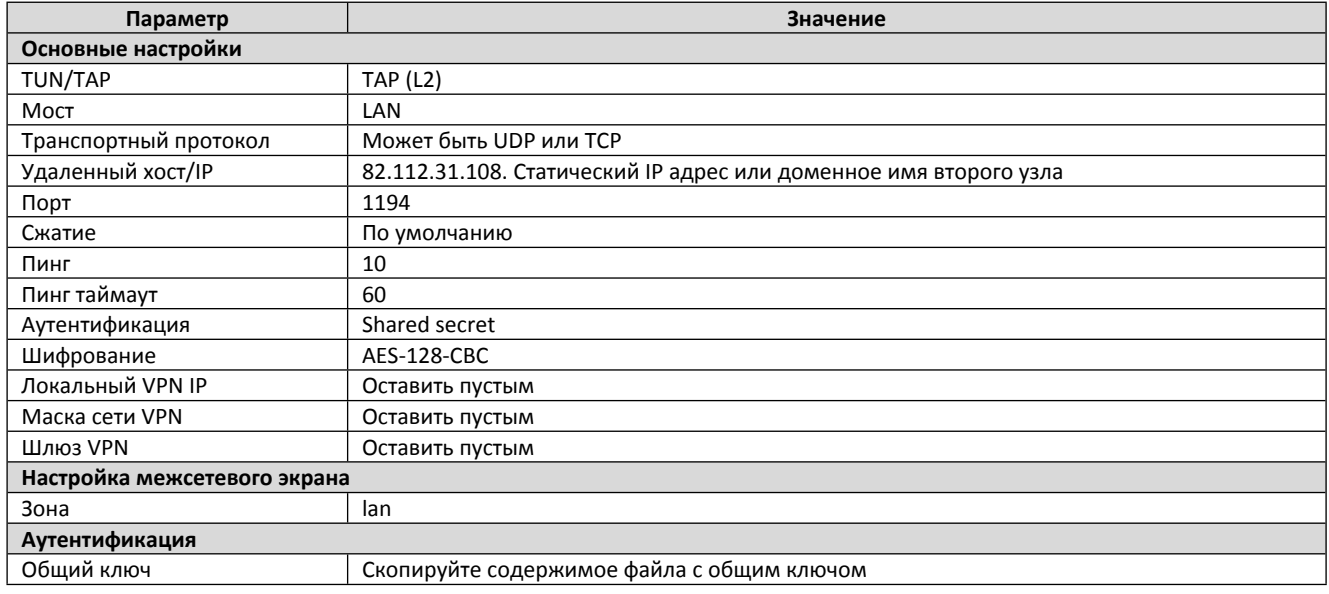

192.168.0.11/24 – хост или сеть за LTE-роутером

192.168.0.1/24 – интерфейс сетевого моста LAN LTE-роутера, в который должен быть добавлен TAP интерфейс

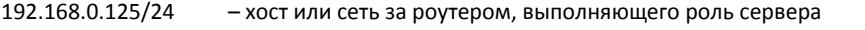

192.168.0.2/24 – интерфейс сетевого моста, в который должен быть добавлен TAP интерфейс

82.112.31.108 – WAN интерфейс

#### <span id="page-25-0"></span>**5.4.4 Настройка туннеля L2 с аутентификацией TLS**

В конфигурации OpenVPN туннеля TAP (L2) с аутентификацией TLS должен присутствовать сервер, к которому будут подключаться клиенты (Рис.5.8). Клиенты могут иметь динамические или статические IP-адреса. Пример настройки для клиента (LTE-роутера) приведен в таблице 5.9.

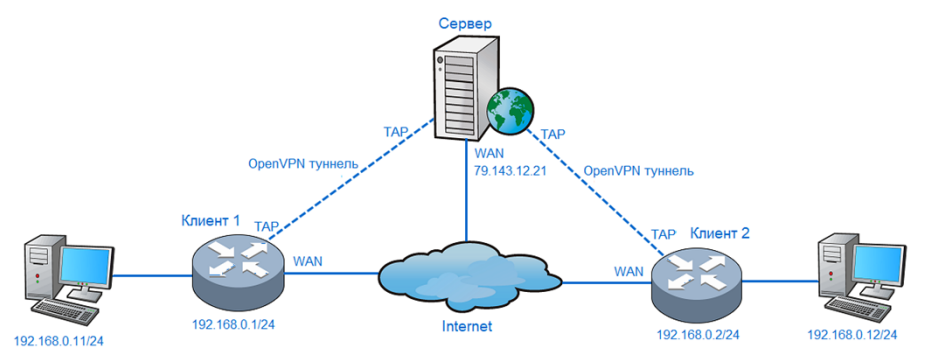

*Рис.5.8. Пример топологии «Сеть», уровень L2.*

*Таблица 5.9. Пример настройки для конфигурации Рис.5.8.*

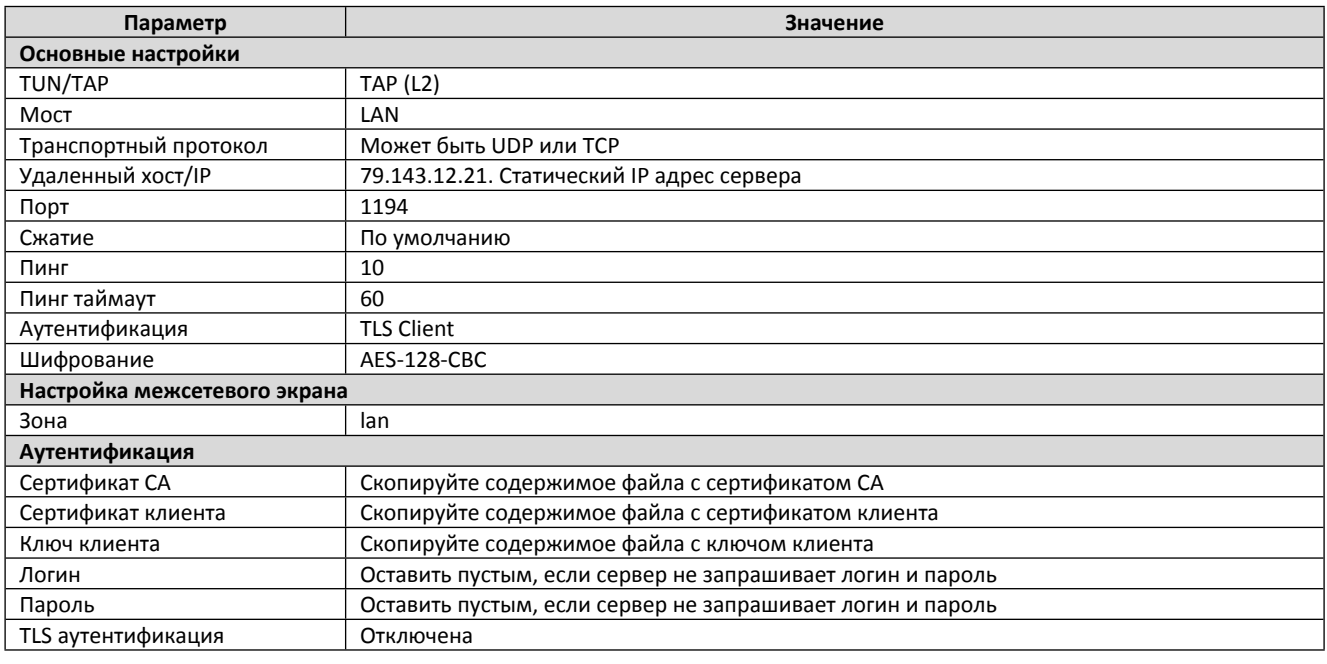

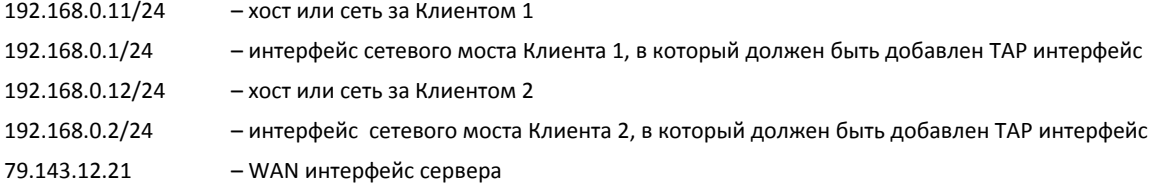

В конфигурации сервера следуют отключить функцию присвоения IP-адресов для клиентов (опция *server-bridge* без параметров).

#### <span id="page-25-1"></span>**5.4.5 Настройка туннеля L3 с аутентификацией по общему ключу (Shared secret)**

В конфигурации OpenVPN туннеля TUN (L3) с аутентификацией по общему ключу одно из устройств (роутер) должно выступать в роли сервера и иметь статический белый IP-адрес, второе устройство (LTE-роутер) может иметь динамический IP-адрес (Рис.5.9). Пример настройки для клиента (LTE-роутера) приведен в таблице 5.10.

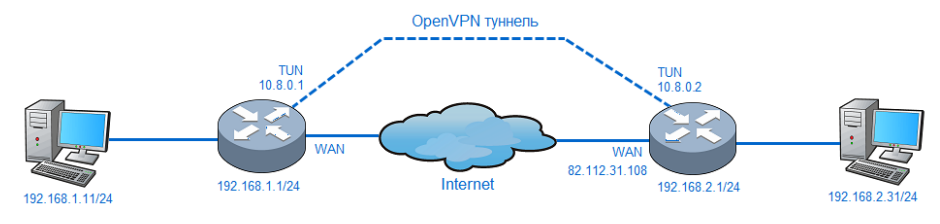

*Рис.5.9. Пример топологии «точка-точка», уровень L3.*

*Таблица 5.9. Пример настройки для конфигурации Рис.5.10.*

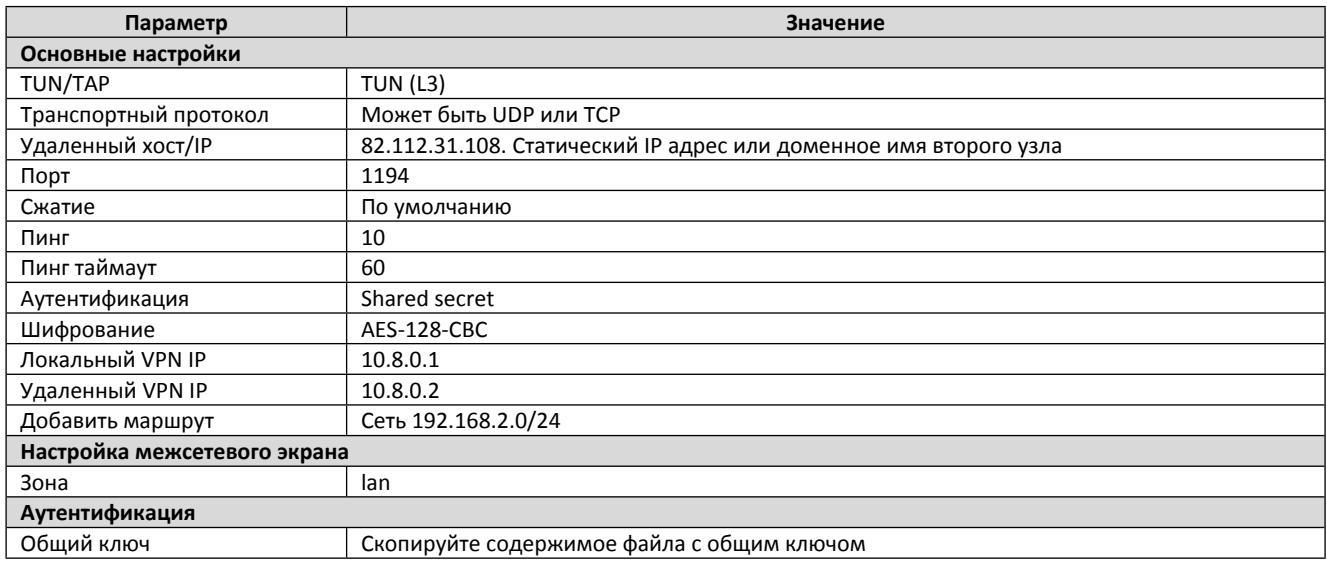

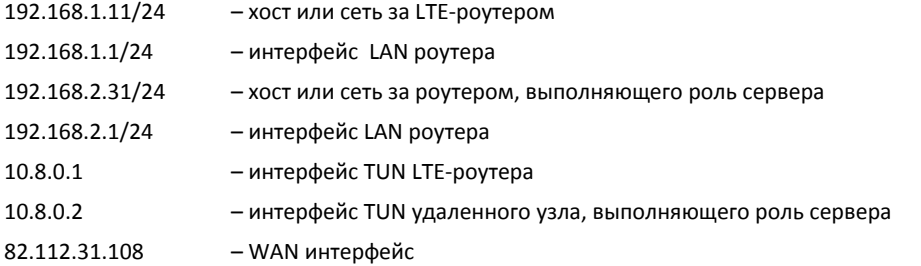

## <span id="page-26-0"></span>**5.4.6 Настройка туннеля L3 с аутентификацией TLS**

В конфигурации OpenVPN туннеля TUN (L3) с аутентификацией TLS должен присутствовать сервер, к которому будут подключаться клиенты (Рис.5.10). Клиенты могут иметь динамические или статические IP-адреса. Пример настройки для клиента (LTE-роутера) приведен в таблице 5.11.

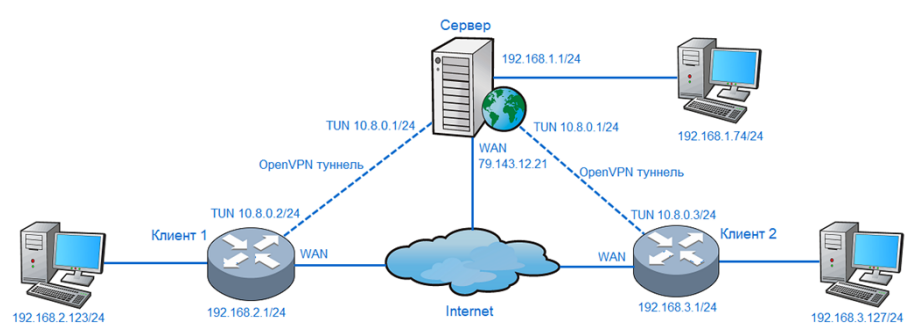

*Рис.5.10. Пример топологии «Сеть», уровень L3.*

#### *Таблица 5.11. Пример настройки для конфигурации Рис.5.10.*

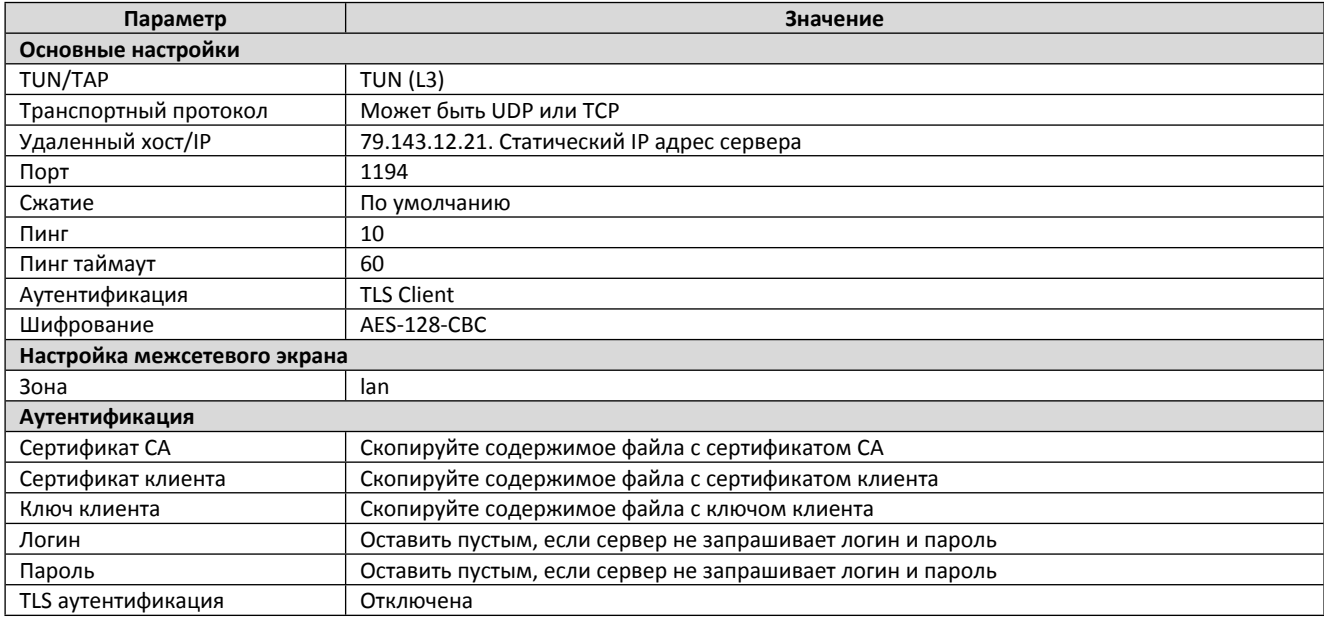

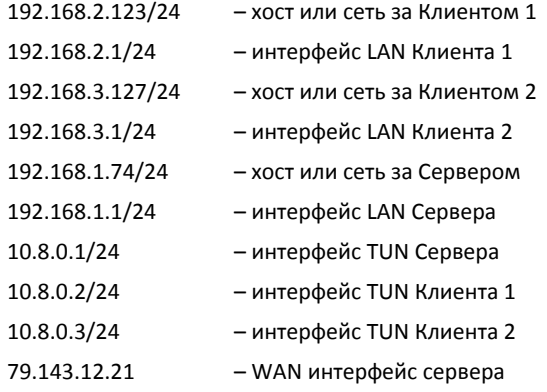

IP-адреса клиентов в виртуальной сети 10.8.0.0/24 и маршруты до сетей за клиентами, должен выдавать сервер. IP-адреса сетей за клиентами и сервером должны быть уникальными.

## <span id="page-27-0"></span>**5.4.7 VPN шлюз**

Для перенаправления интернет трафика в туннель VPN может быть использована топология, показанная на рисунке 5.9 и 5.10.

Для топологии «точка-точка», следует добавить 2 статических маршрута в меню «**Сеть → Статические маршруты**»:

1) Прямой маршрут до удаленного узла

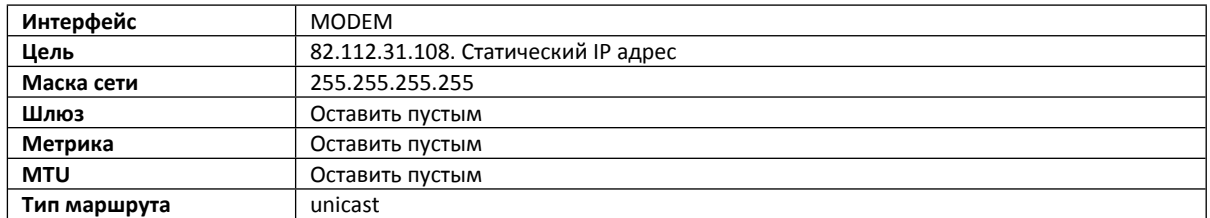

#### 2) Маршрут «по умолчанию»

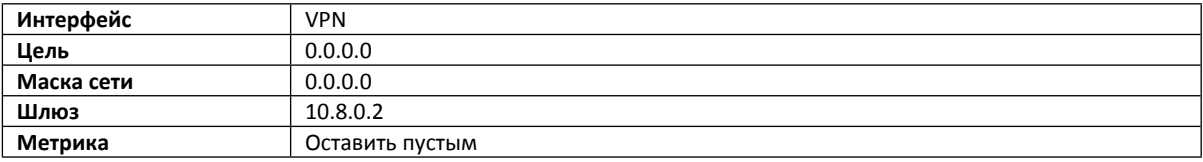

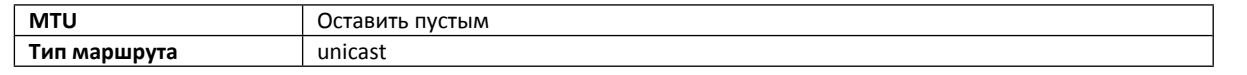

Для топологии «Сеть», маршруты для перенаправления интернет трафика будут добавлены автоматически, если в конфигурации сервера задана опция *push "redirect-gateway def1".* 

Зона межсетевого экрана может быть изменена на «**wan»**, если требуется маскировать локальную сеть и запретить входящий трафик.

#### <span id="page-28-0"></span>**5.4.8 Диагностика**

Отслеживать статус VPN интерфейса можно в меню «**Статус → Интерфейсы**». Отладочные сообщения OpenVPN клиента будут записаны в системный журнал, прочитать системный журнал можно в меню «**Статус → Системный журнал».** Отправить «*ping*» можно в меню «**Статус → Диагностика**».

## <span id="page-29-0"></span>**5.5. DHCP и DNS**

Список настроек меню DHCP и DNS представлен в таблице 5.12.

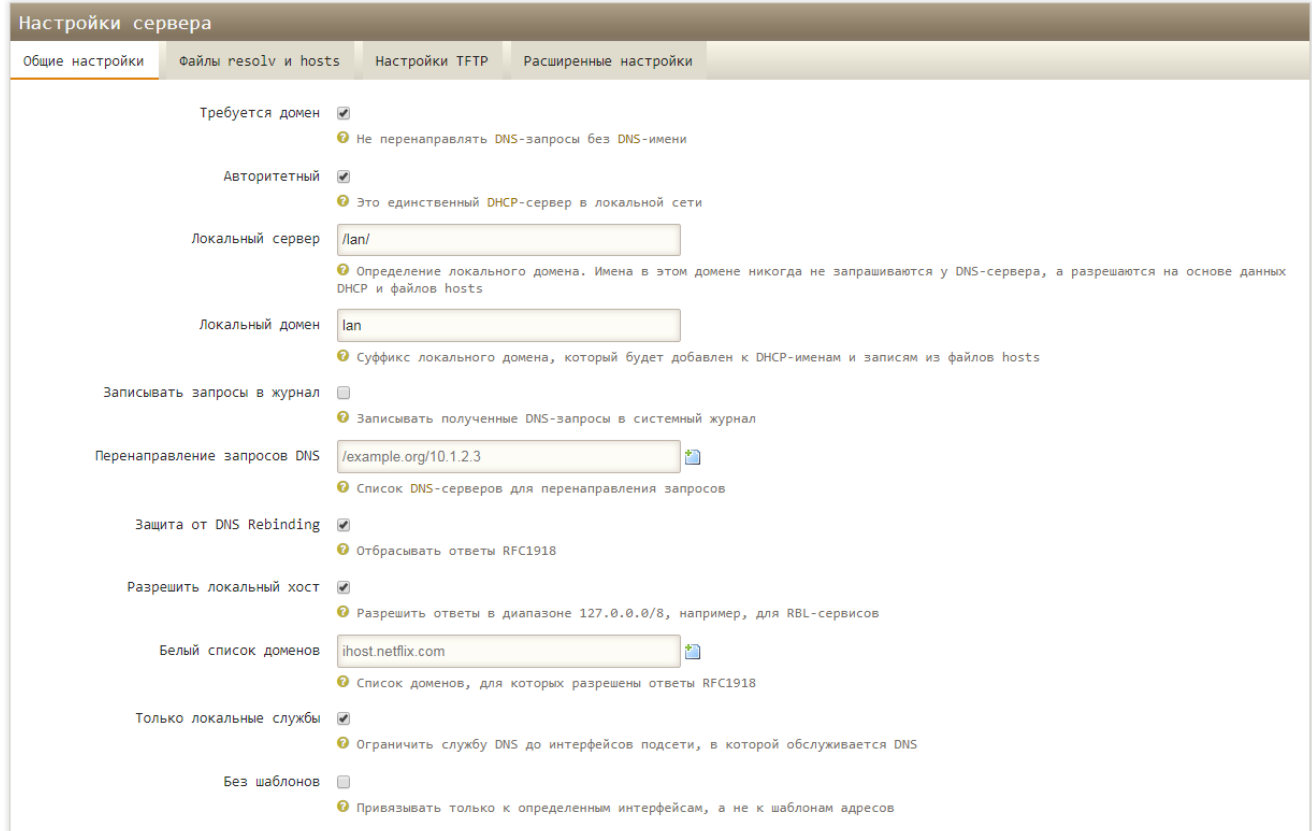

*Рис.5.11. DHCP и DNS.*

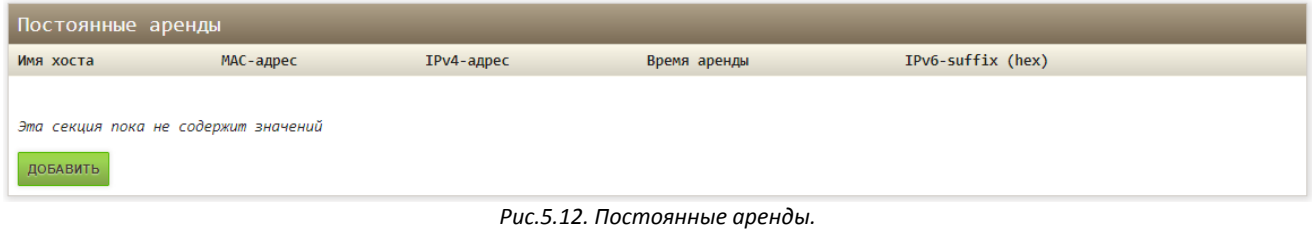

*Таблица 5.12. Параметры DHCP и DNS.*

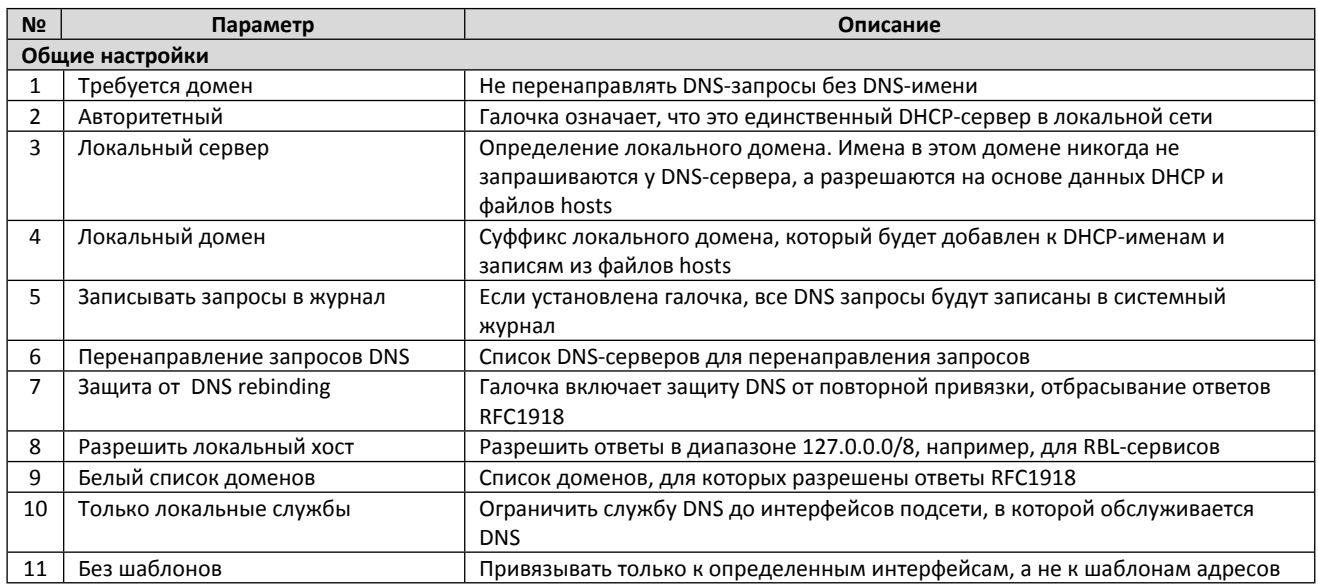

## <span id="page-30-0"></span>**5.6. Имена хостов**

В меню «**Сеть → Имена хостов**», для удобства администрирования сети, можно присвоить символьное имя конкретному IPадрес. К примеру, можно выбрать IP-адрес из выпадающего списка и назвать этот хост «Printer1» (Рис. 5.12).

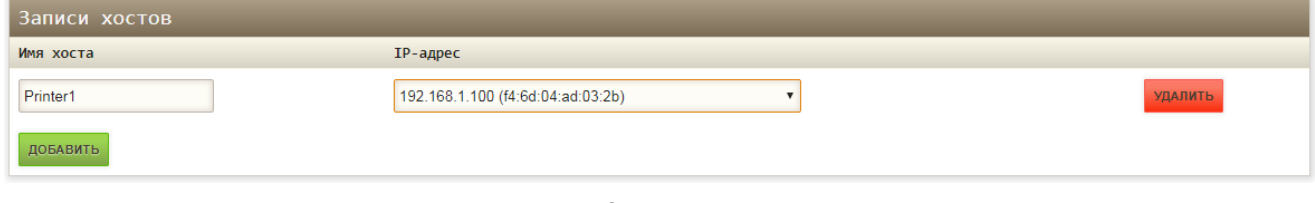

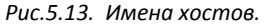

## <span id="page-30-1"></span>**5.7. Статические маршруты**

Добавить статический маршрут в таблицу маршрутизации. Маршрутизация служит для определения, через какой интерфейс и шлюз можно достичь нужного хоста или сети.

Меню содержит две таблицы для IPv4 и IPv6 маршрутов (Рис.5.14).

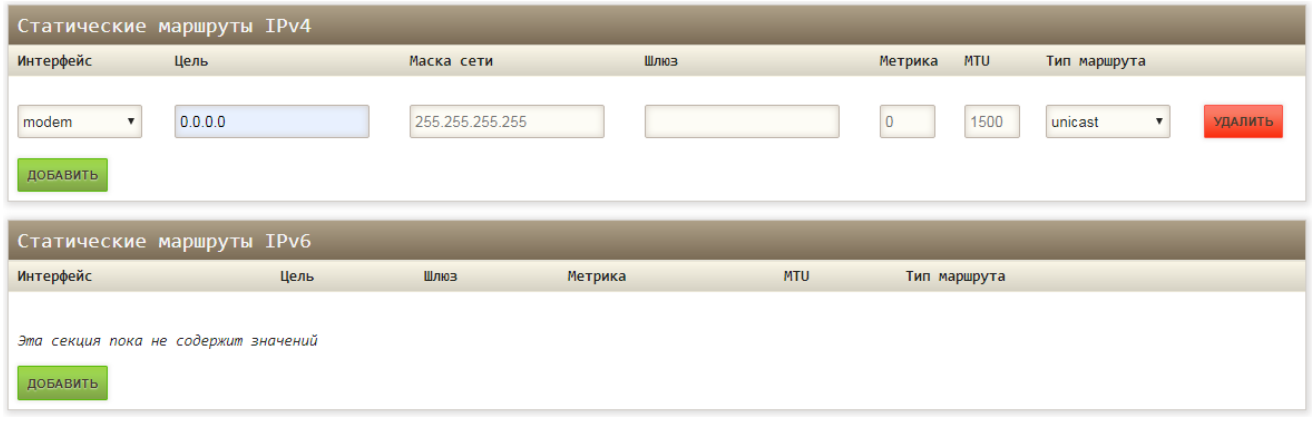

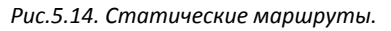

*Таблица 5.13. Сеть - Статические маршруты.*

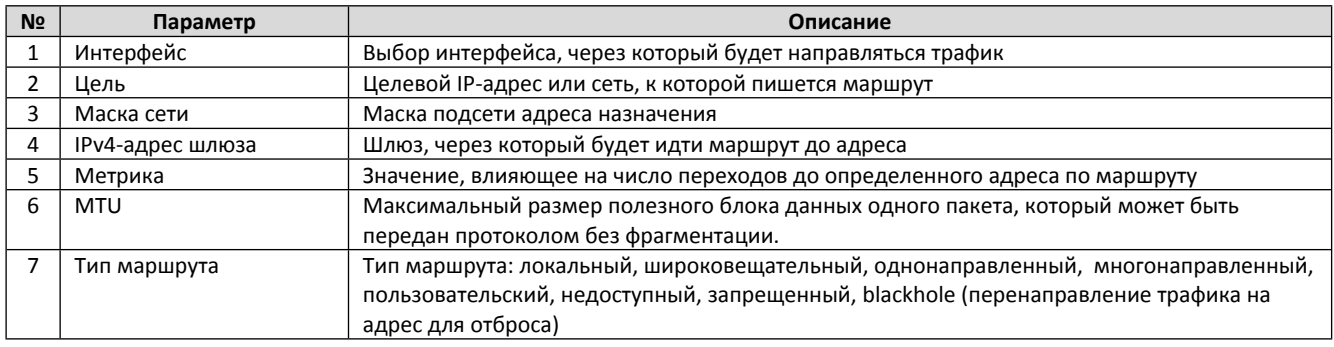

## <span id="page-31-0"></span>**5.8. Межсетевой экран**

В меню «**Сеть → Межсетевой экран**» выполняется конфигурация межсетевого экрана, перенаправления портов, правила для трафика для интерфейсов LAN, WAN, VPN (Рис.5.15).

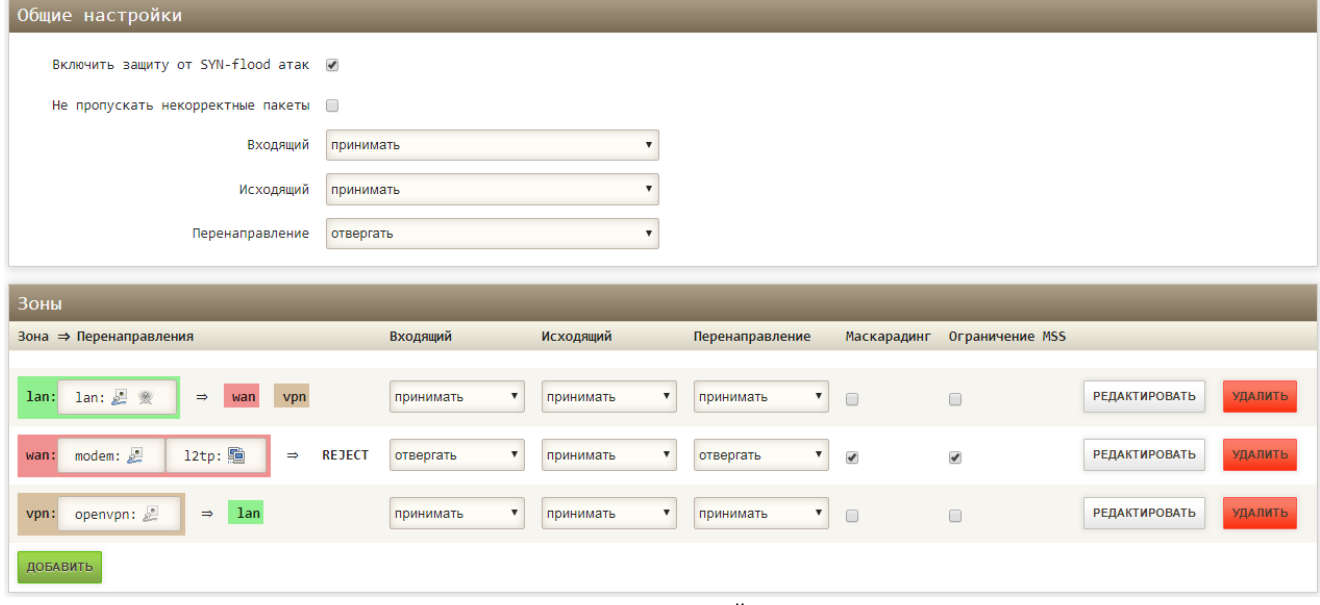

*Рис.5.15. Межсетевой экран.*

Общие настройки межсетевого экрана представлены в таблице 5.14.

#### *Таблица 5.14. Межсетевой экран. Общие настройки, зоны.*

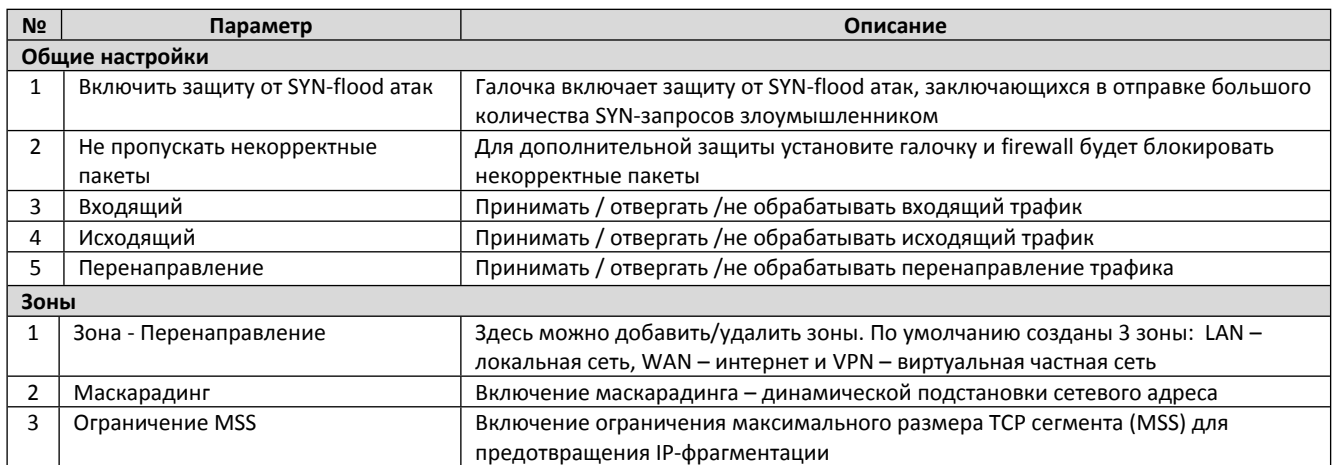

Нажав на кнопку «Добавить», вы переходите в меню настройки новой зоны межсетевого экрана. Описание настроек зон в таблице 5.15.

*Таблица 5.15. Межсетевой экран. Общие настройки, настройка зон.*

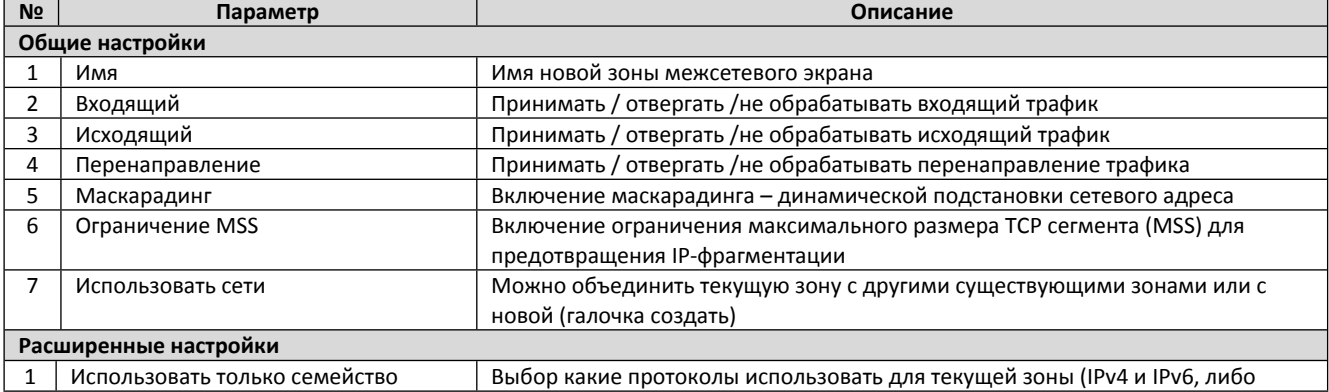

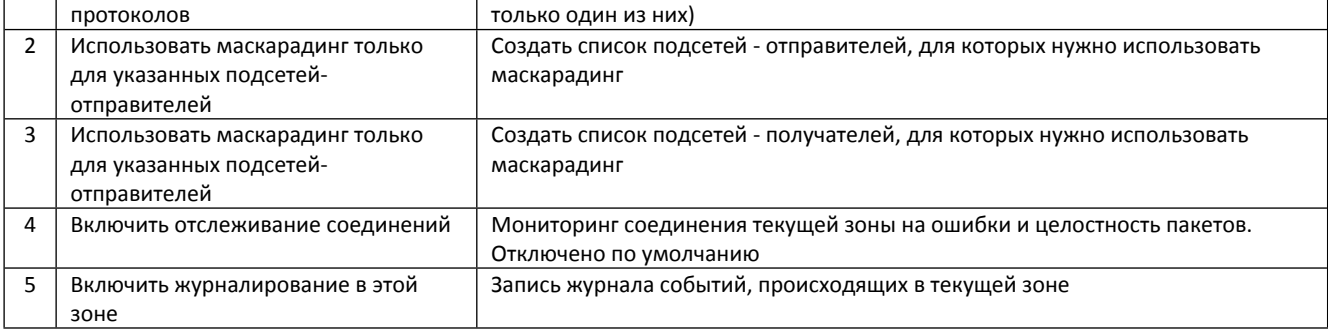

Перенаправление портов позволяет обращаться из Интернет к компьютеру во внутренней сети за маршрутизатором, использующим NAT (NAPT). Доступ осуществляется при помощи перенаправления трафика определенных портов с внешнего адреса маршрутизатора на адрес выбранного хоста в локальной сети. Описание настроек перенаправления портов представлено в таблице 5.16.

#### *Таблица 5.16. Межсетевой экран. Перенаправление портов.*

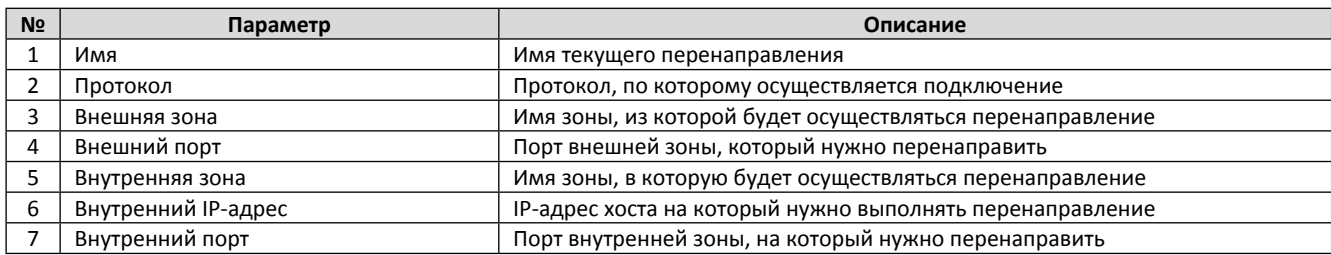

Кнопкой «Добавить» можно создать несколько правил перенаправления портов. После создания нажмите «Сохранить и применить».

На вкладке «Правила для трафика» и «Пользовательские правила» можно установить дополнительные правила разрешения или запрета доступа к определенным портам, хостам или функциям.

# <span id="page-33-0"></span>**5.9. Диагностика**

В этом разделе меню осуществляется проверка интернет соединения, для этого используются команды:

- Эхо запрос
- Трассировка маршрута
- DNS-запрос

Например, для проверки доступности хоста в сети Интернет, можно отправить Эхо-запрос (5 ping-запросов) до адресата. Если хост доступен, то получим результат как на (Рис. 5.16).

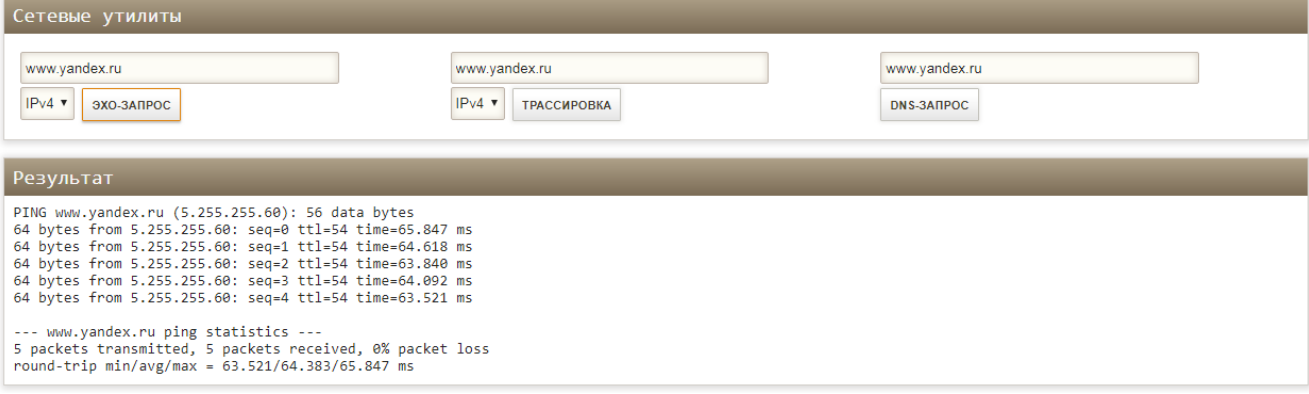

*Рис.5.16. Диагностика. Эхо запрос.*